1

## **Executive Summary**

CalHEERS Feature Release 15.9 (deployed on 10/11/2015) contains the following:

**Key New Features** that have been added or modified in this release:

- Eligibility & Enrollment Plan Management
	-

**Key System Updates** that have been deployed in this release:

- Education & Outreach MEDS
- eHIT Notices
- Eligibility & Enrollment Plan Management
- Financial Management
- IRS 1095

• Interfaces

**Key Fixes** that have been updated or resolved in this release:

- Admin Portal
- Batch
- Data Warehouse Notices
- 
- Enrollment Assistance SAWS eHIT
- Individual Portal
- IRS 1095 Reporting
- 

• Technology

- Eligibility Plan and Enrollment Management
	-

**Alternate Procedures** that have been provided with this release:

**No Longer in Effect** with this release **New** with this release

- 
- 
- 

- Admin Portal **Enrollment Assistance**
- Individual Portal **•** Individual Portal
- SAWS eHIT Plan and Enrollment Management

## **Purpose and Scope**

This document describes the contents of the CalHEERS Feature Release 15.9. Any known issues are described together with key features of the release contents, alternate procedures, and actions required.

**CalHEERS Release Notes** Release 15.9<sup>2</sup>

### **Key New Features**

The following summarizes the new features included in this release.

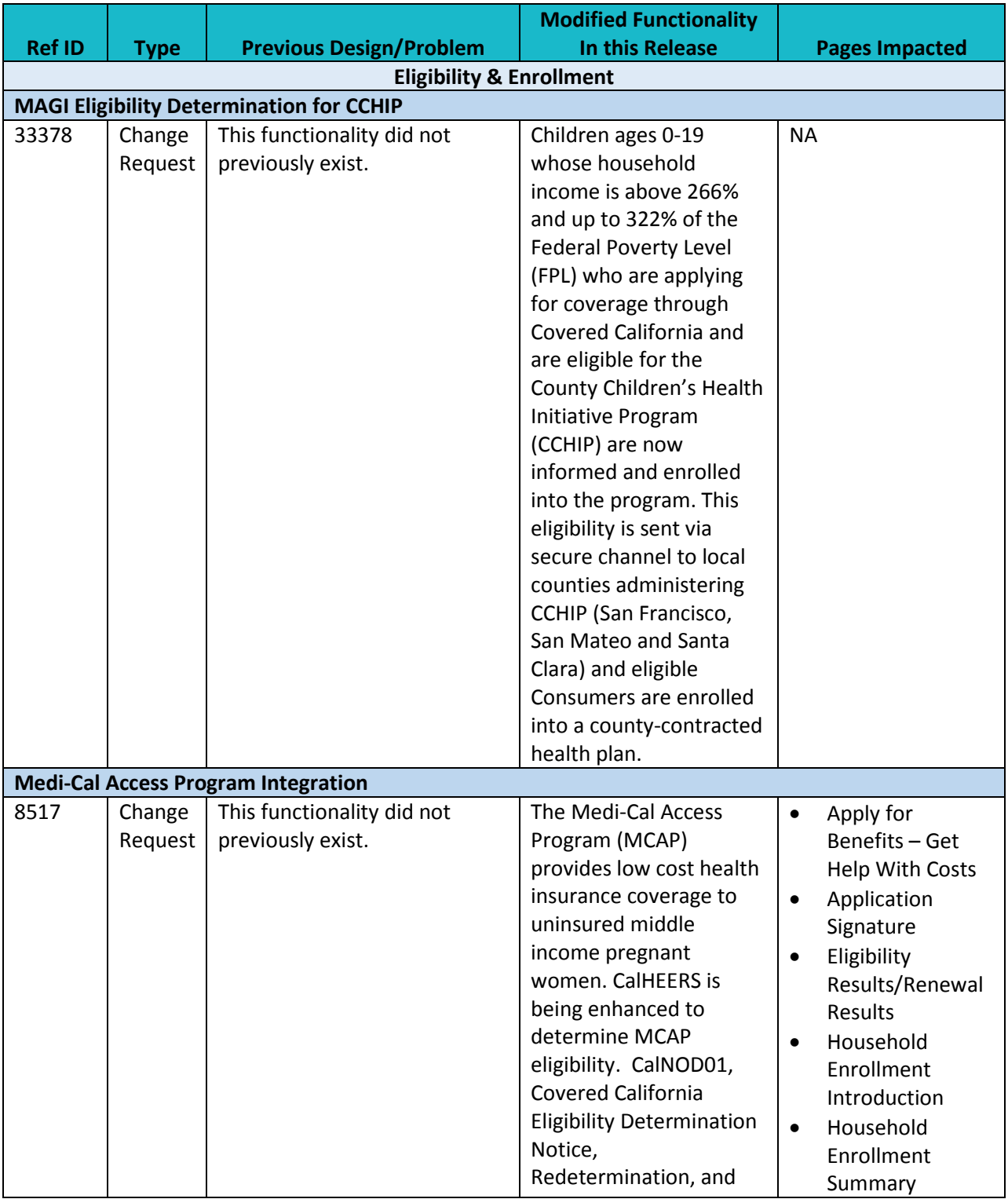

**CalHEERS Release Notes** Release 15.9<sup>3</sup>

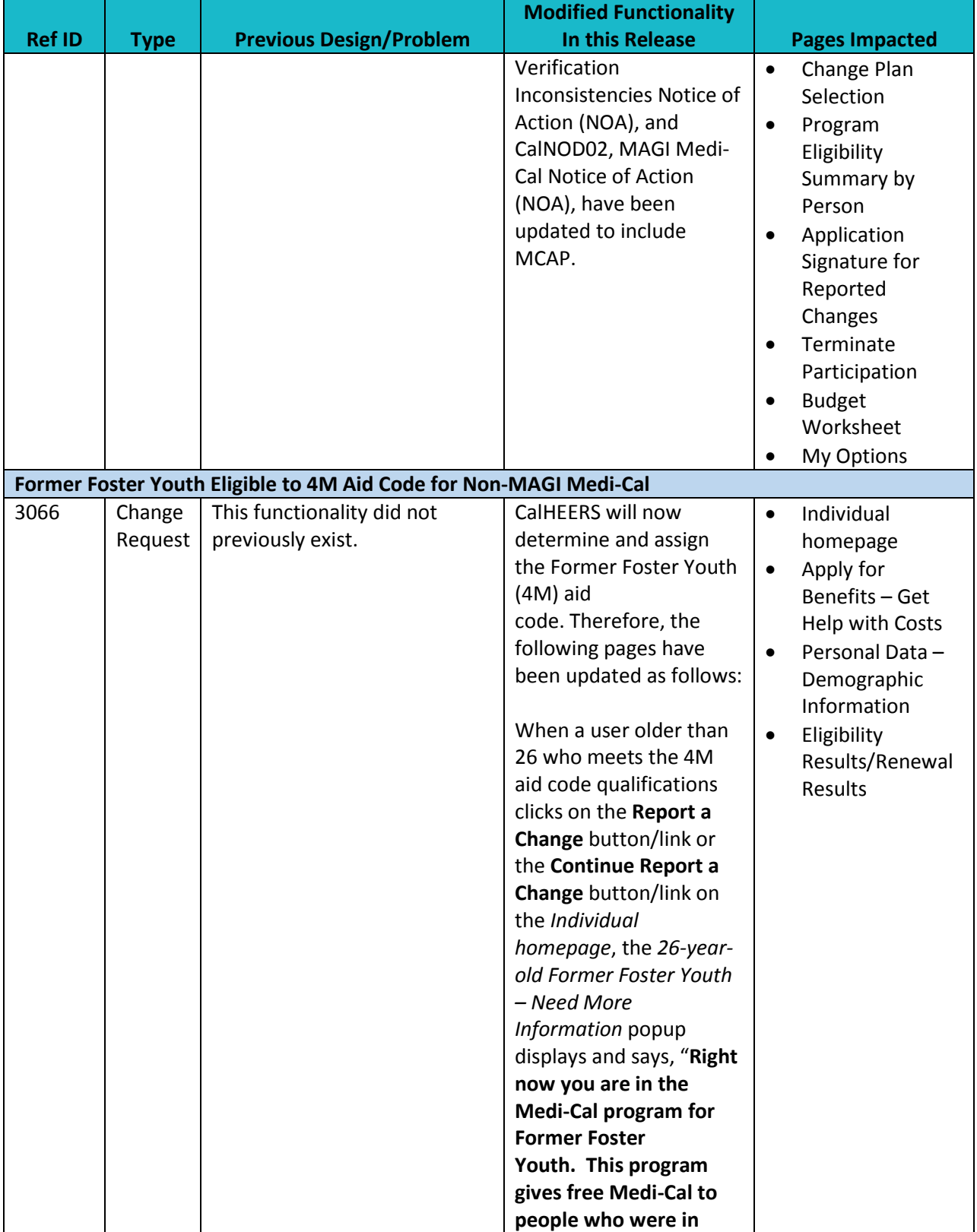

Version 4

Release 15.9<sup>4</sup>

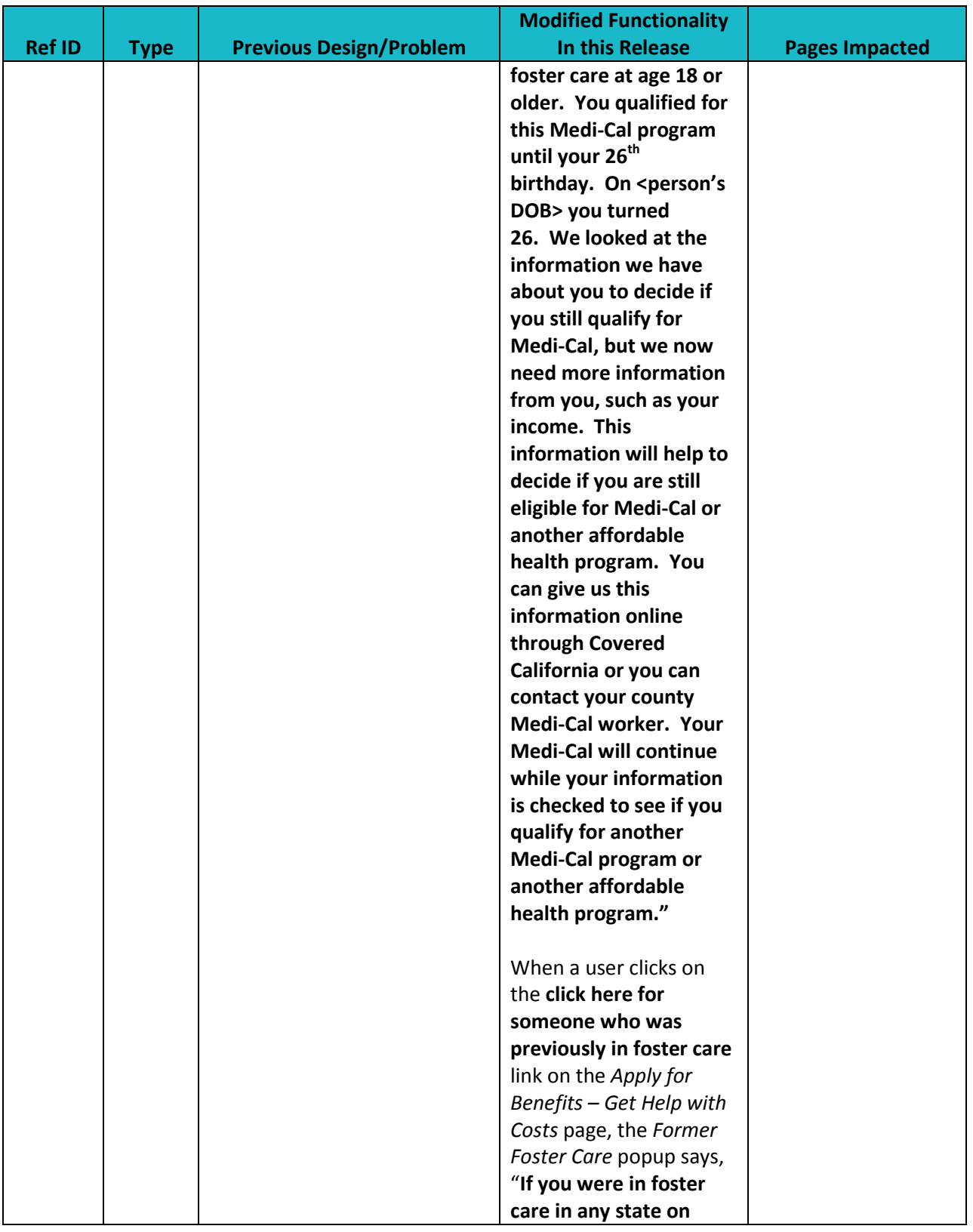

Release 15.9 5

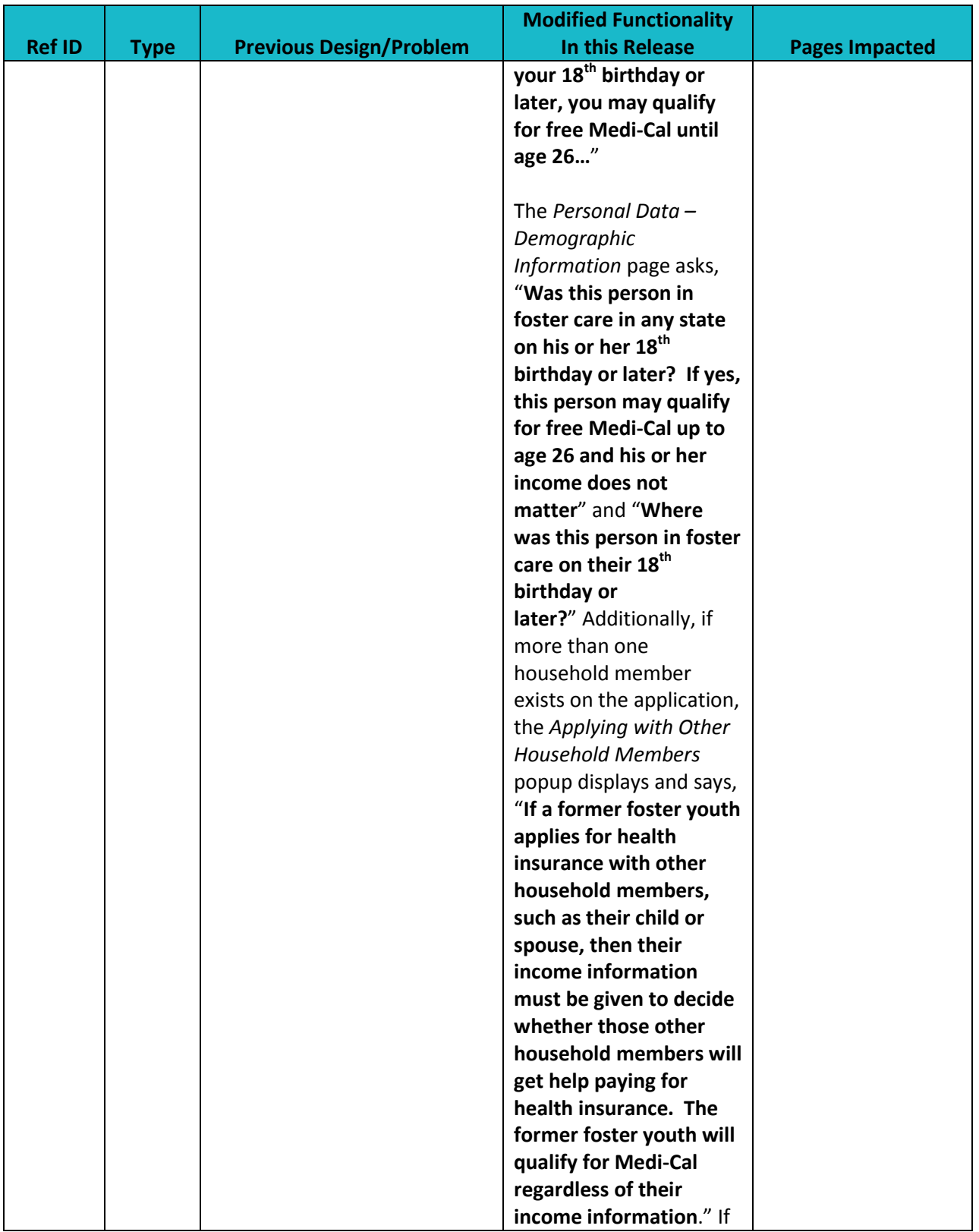

Release 15.9<sup>6</sup>

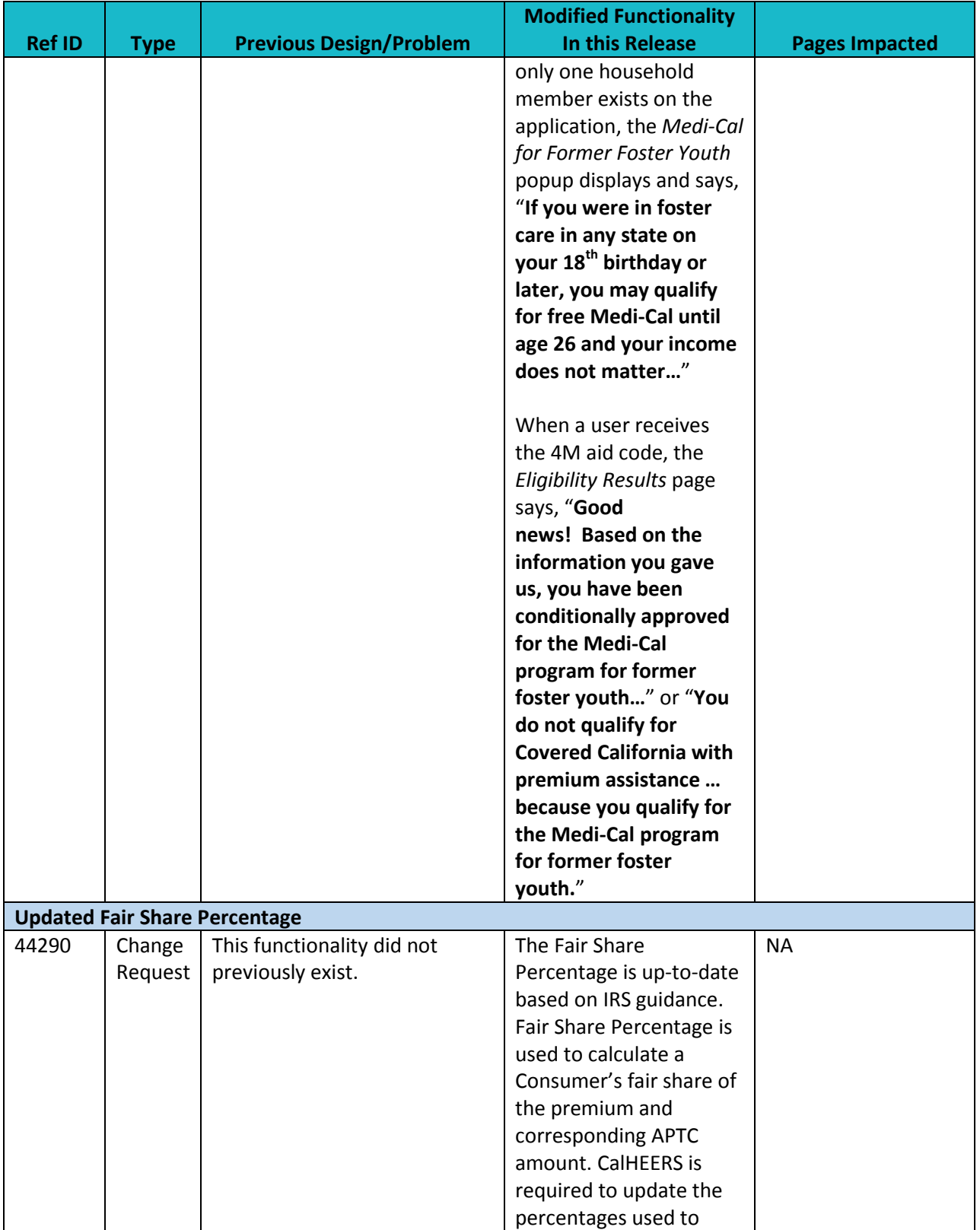

Release 15.9<sup>7</sup>

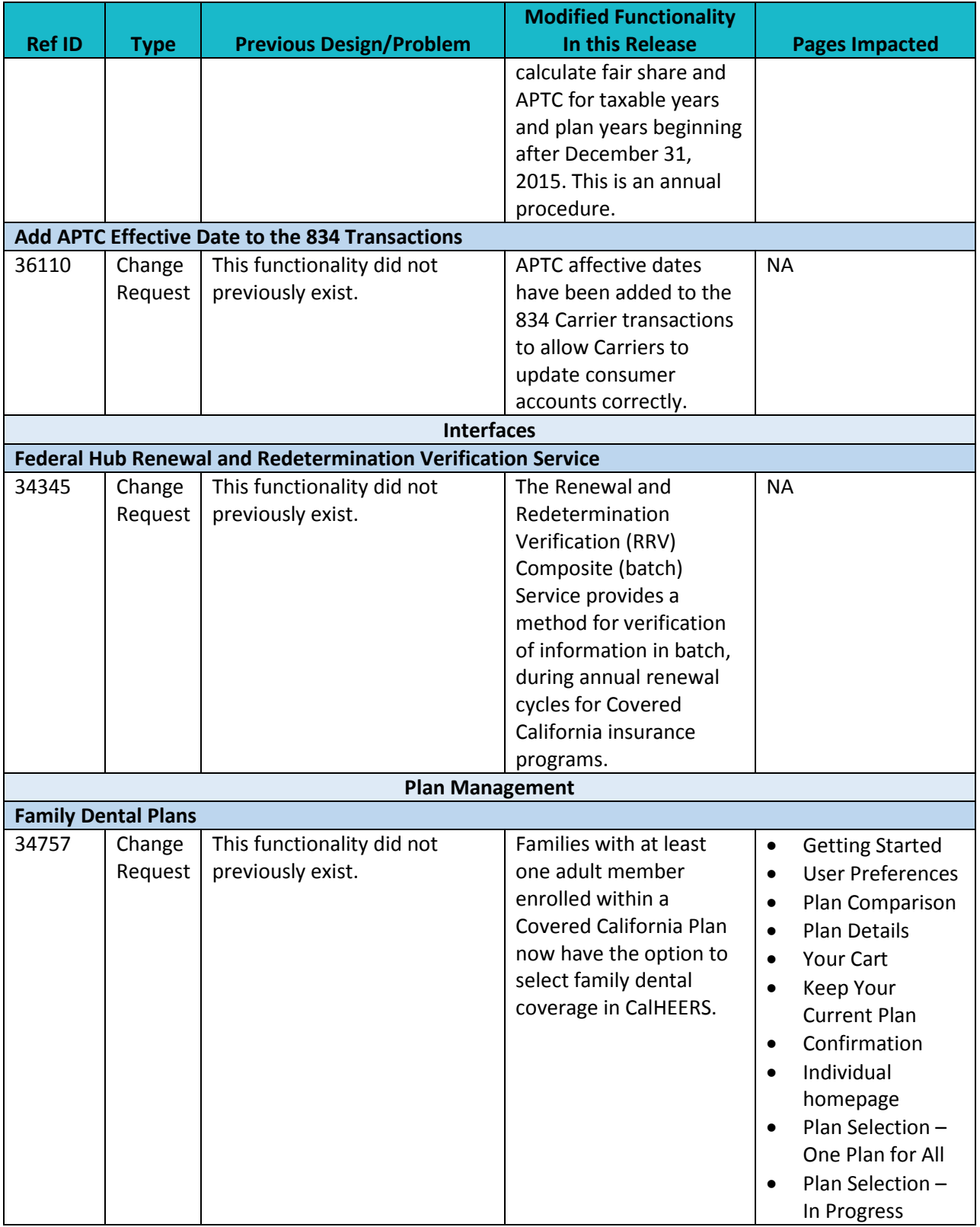

**CalHEERS Release Notes** Release 15.9<sup>8</sup>

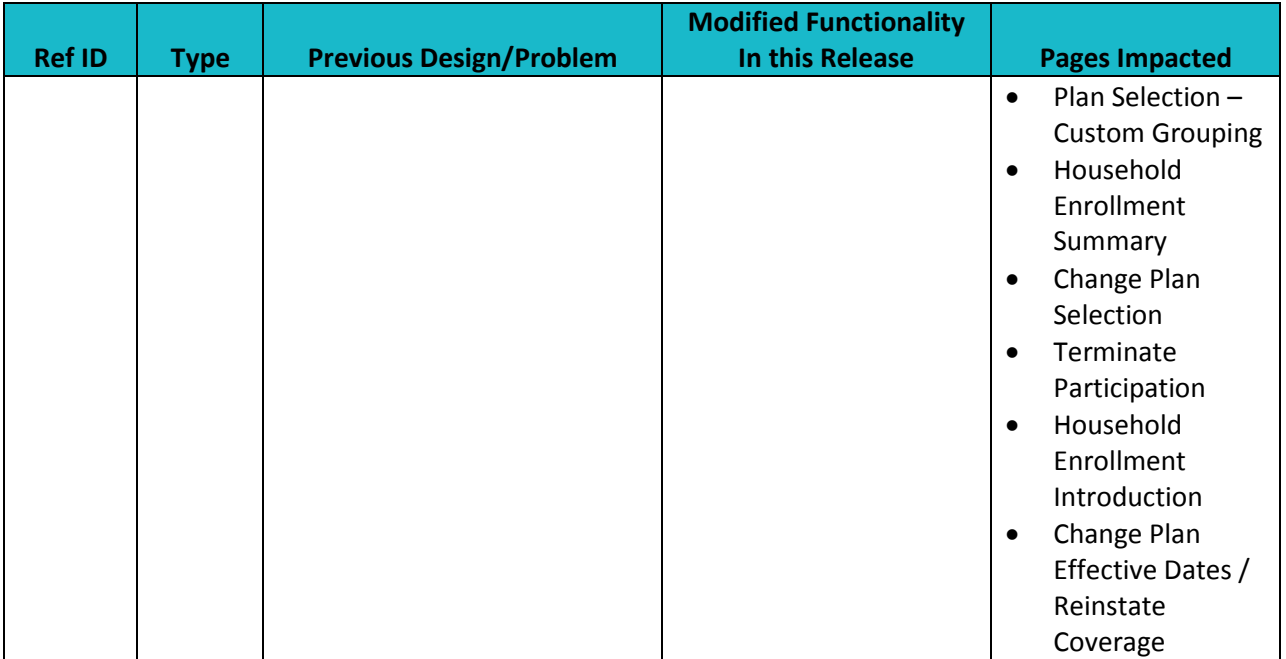

## **Key System Updates**

The following summarizes the modified features included in this release.

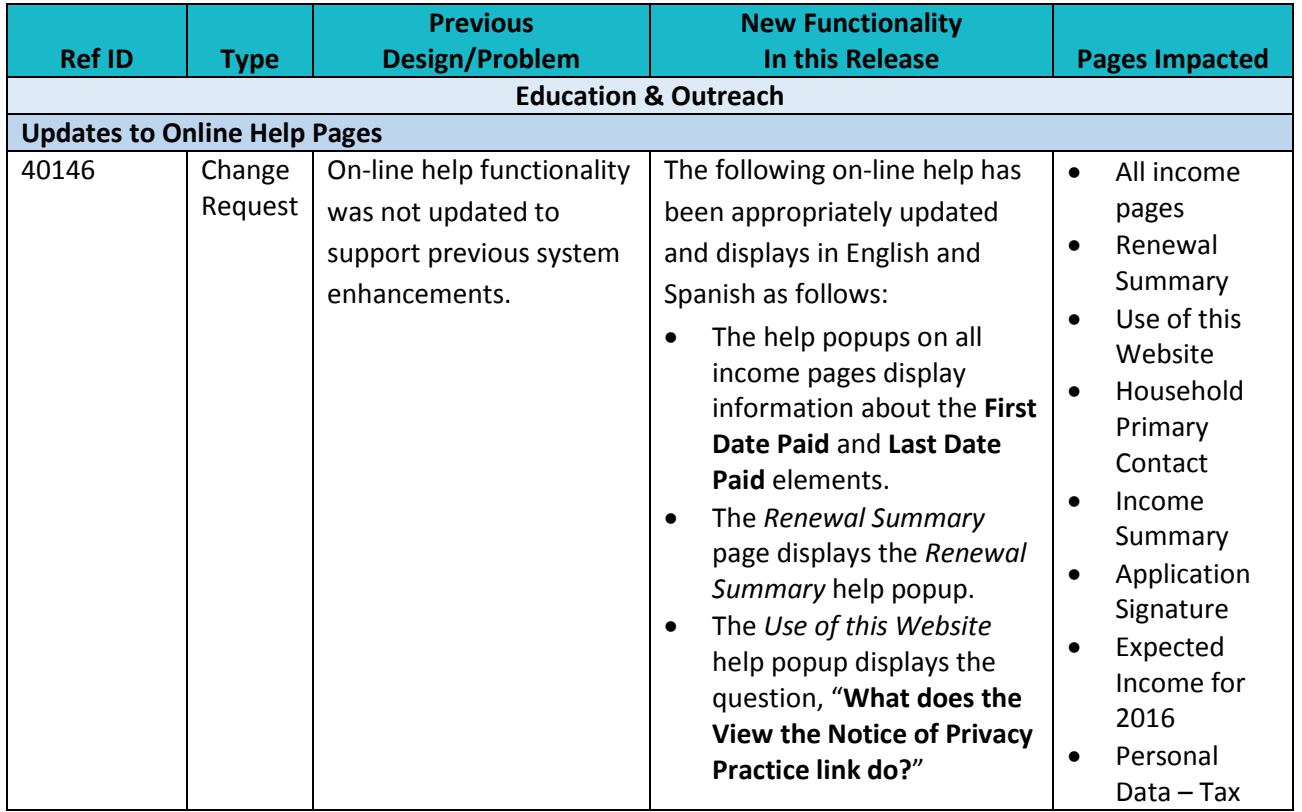

**CalHEERS Release Notes** Release 15.9<sup>9</sup>

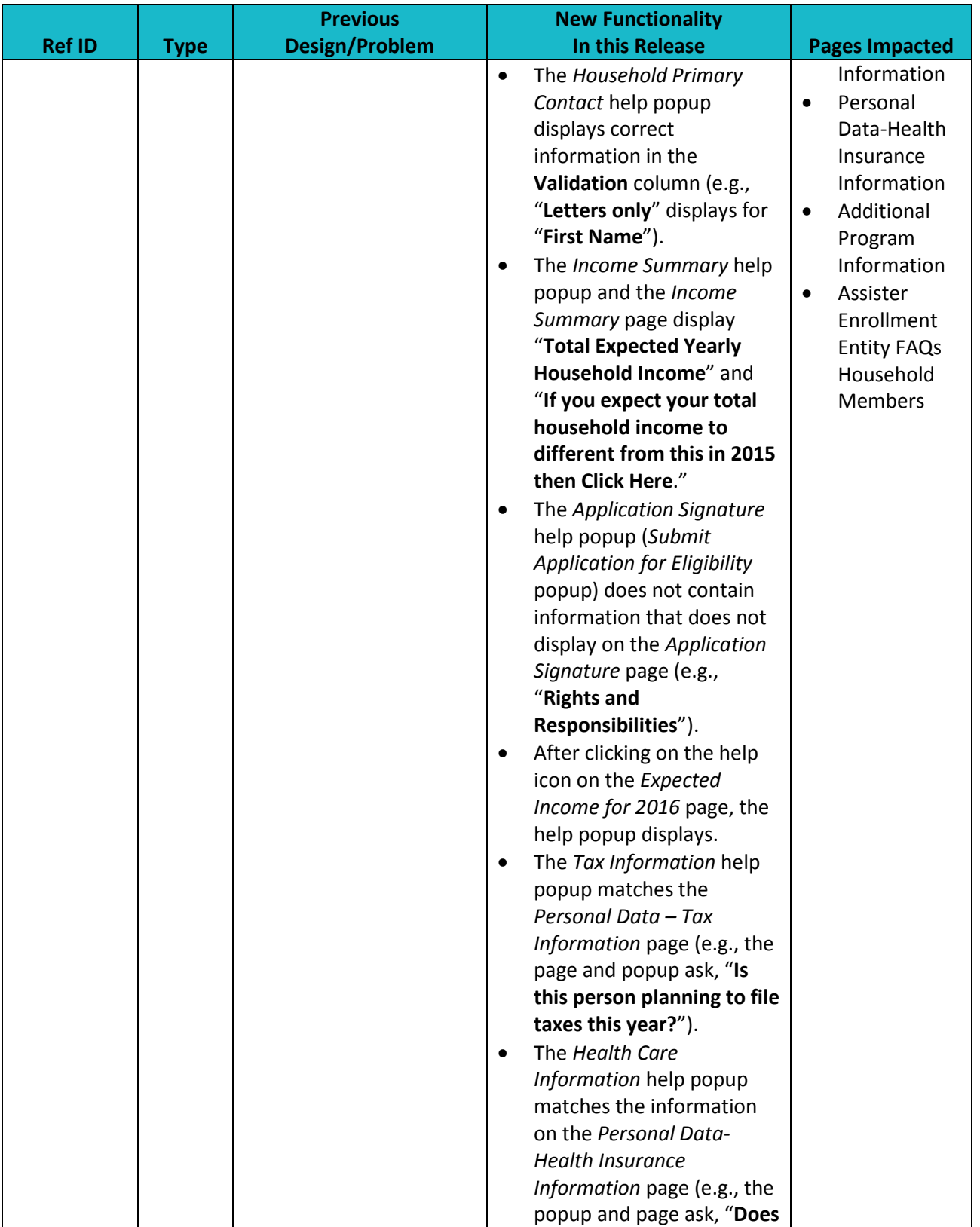

**CalHEERS Release Notes** Release  $15.9$ <sup>10</sup>

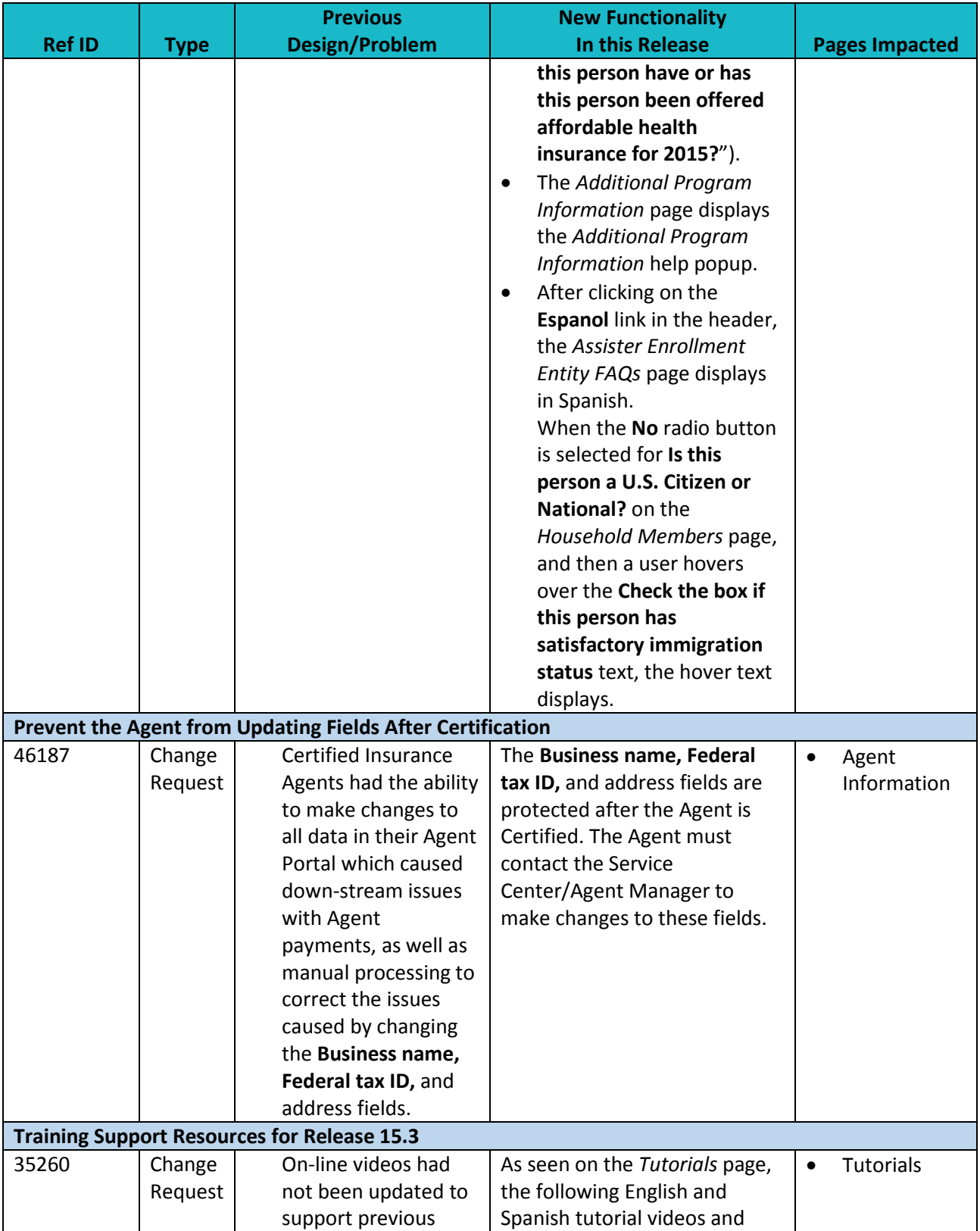

**CalHEERS Release Notes** Release  $15.9$ <sup>11</sup>

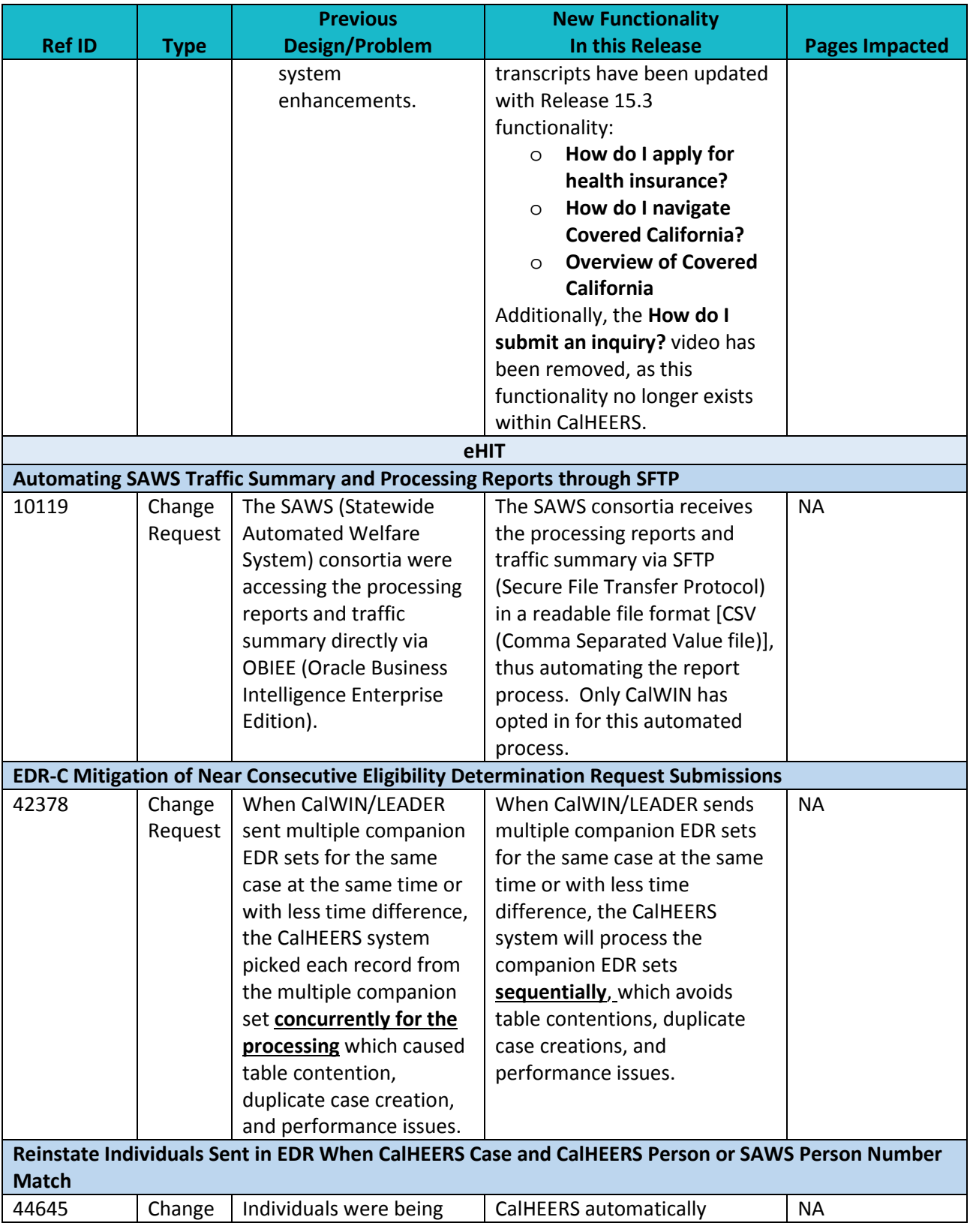

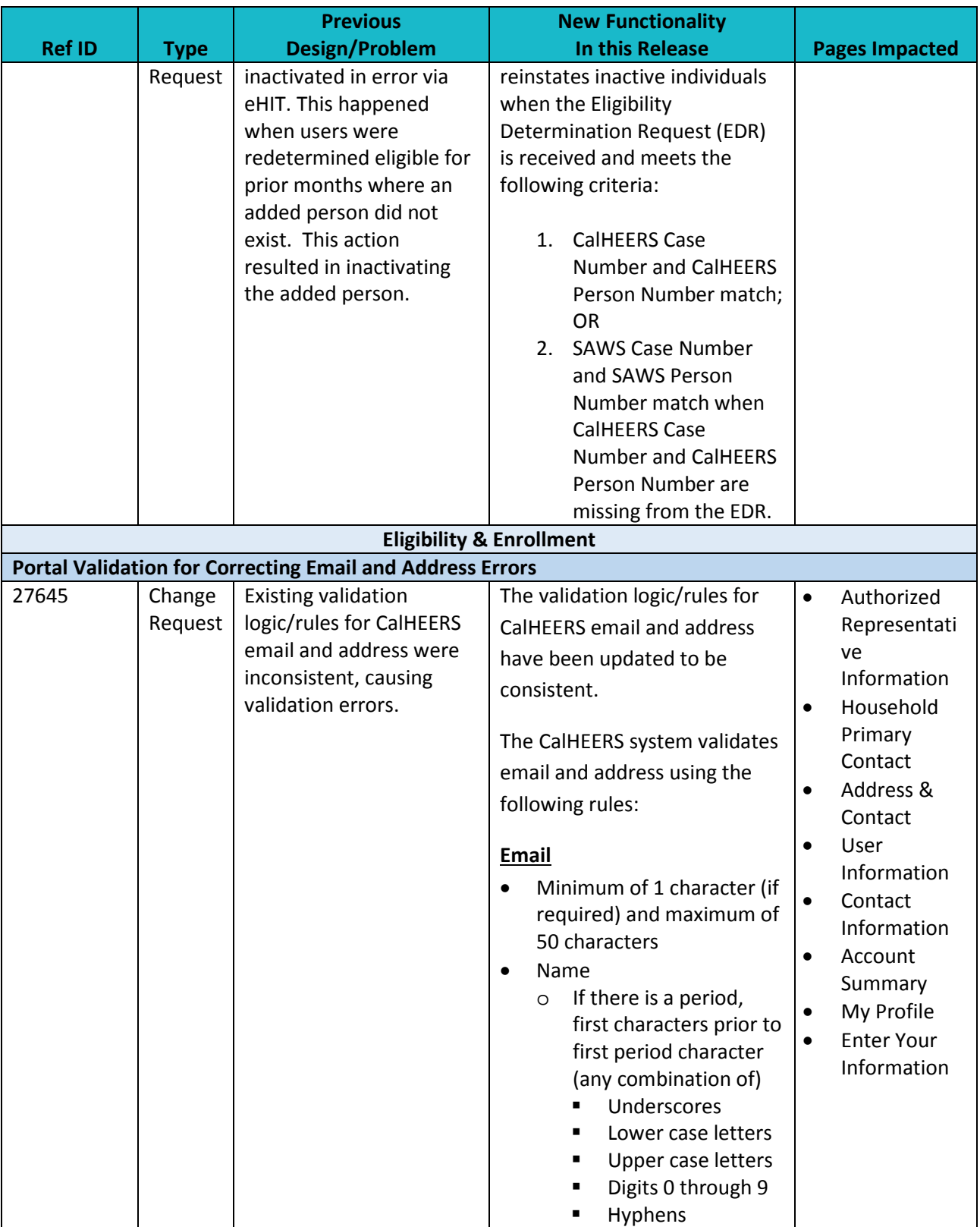

**Ref ID Type Previous Design/Problem New Functionality In this Release Pages Impacted** o Rest of name (any combination of) **Periods Underscores Lower case letters**  Upper case letters **Digits 0 through 9 Hyphens** • @ symbol • Domain name (any combination of) o If there is a period, prior to first period **Lower case letters** Upper case letters Digits 0 through 9 **Hyphens** o Rest of name (any combination of) **Periods Lower case letters Upper case letters** Digits 0 through 9 **-** Hyphens • Extension (last period precedes extension) o 2 to 4 lower case letters or upper case letters for example ("com," "net," "org," etc.) **Address Line 1 and Address Line 2 (any combination of)** • Minimum of 1 character (if required) and maximum of 50 characters • Digits 0 to 9 • Lower case letters • Upper case letters • Periods • Apostrophes • Hyphens

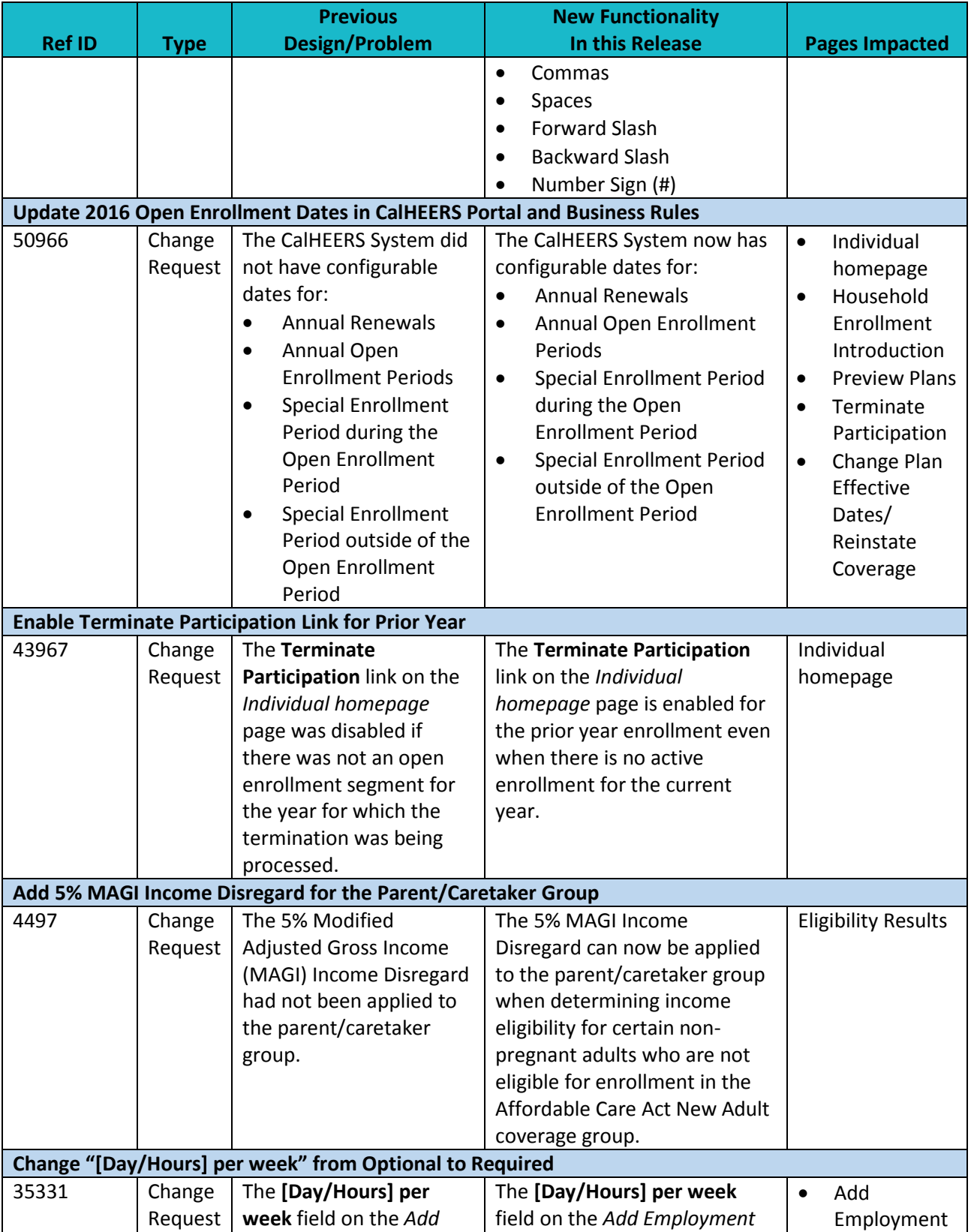

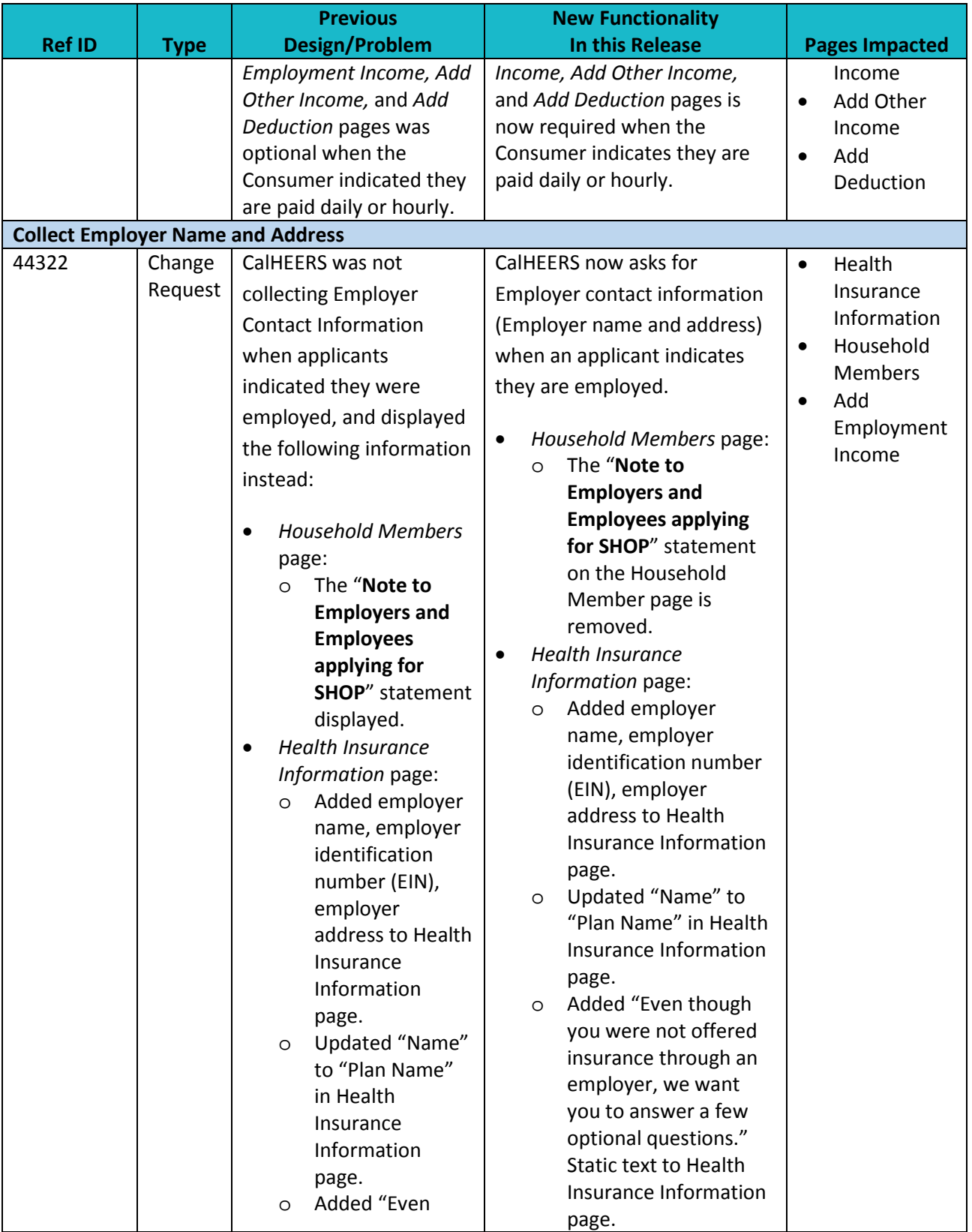

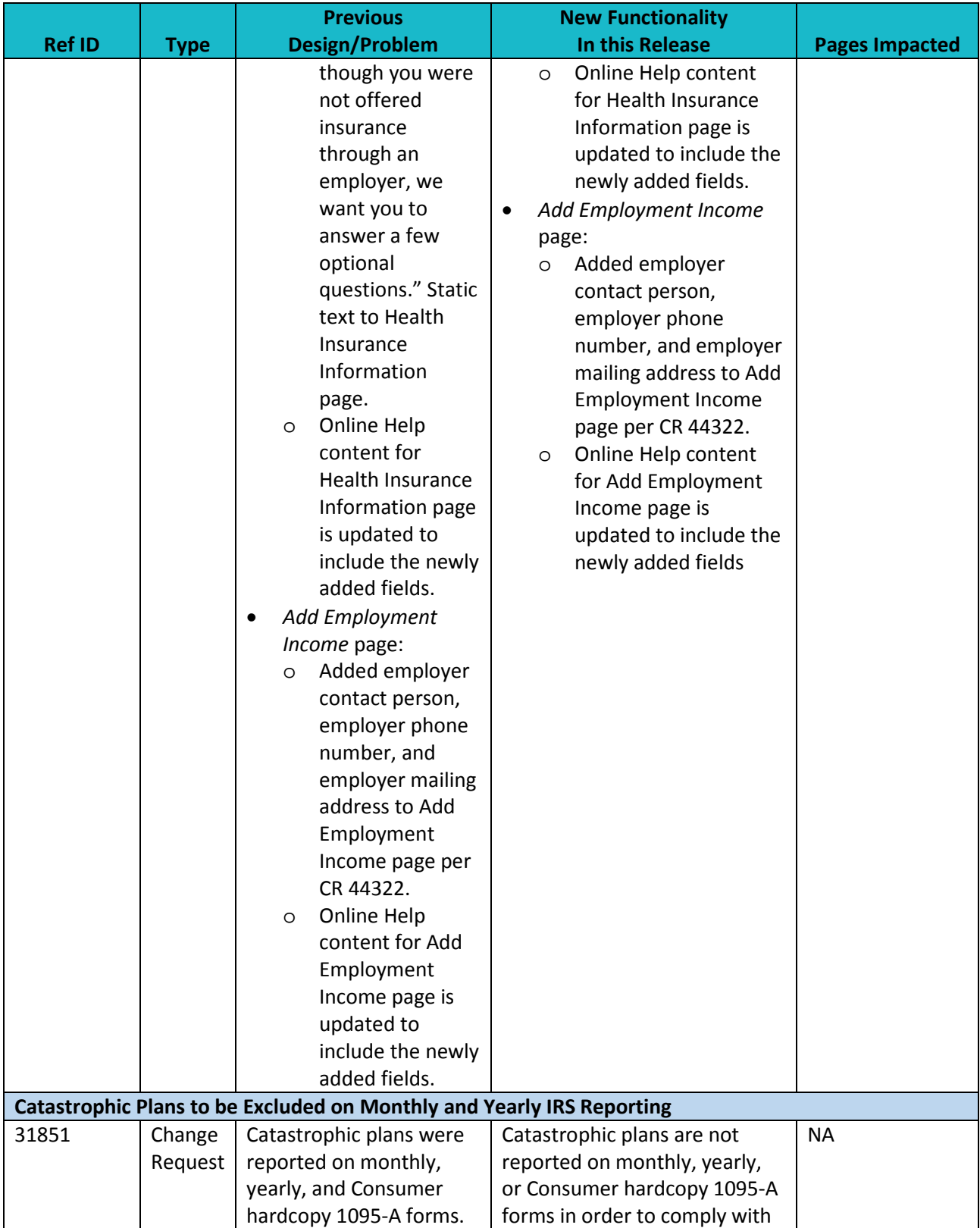

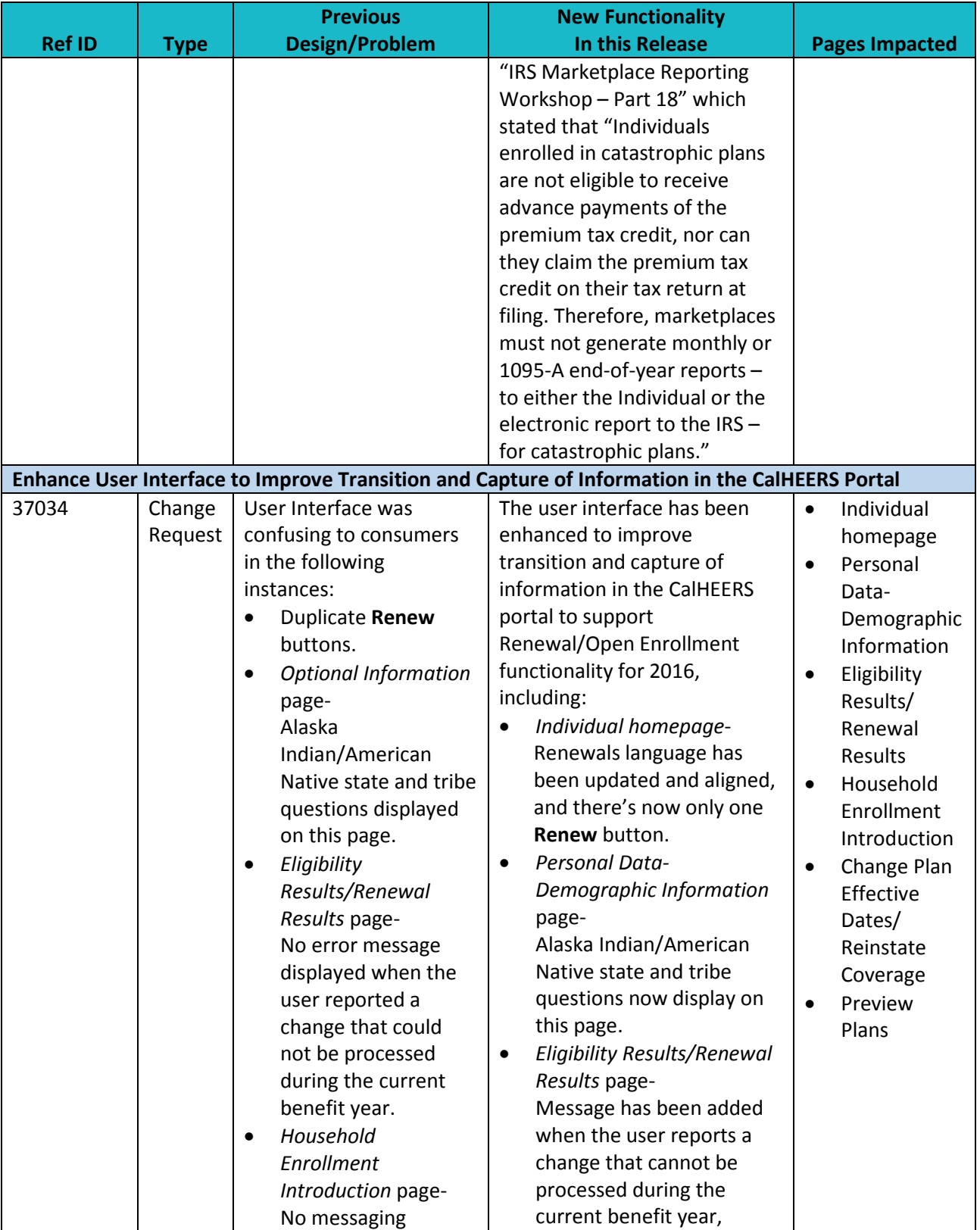

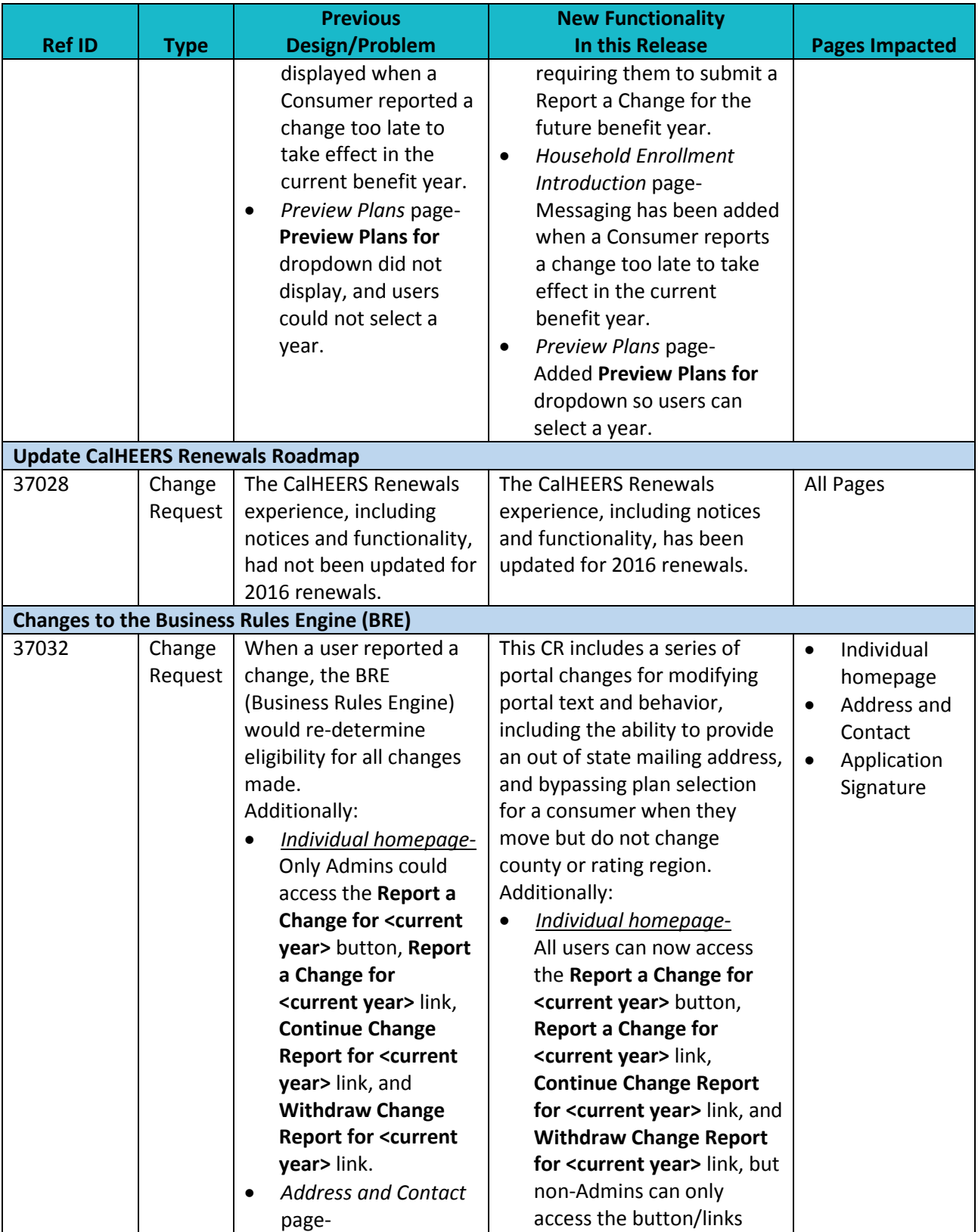

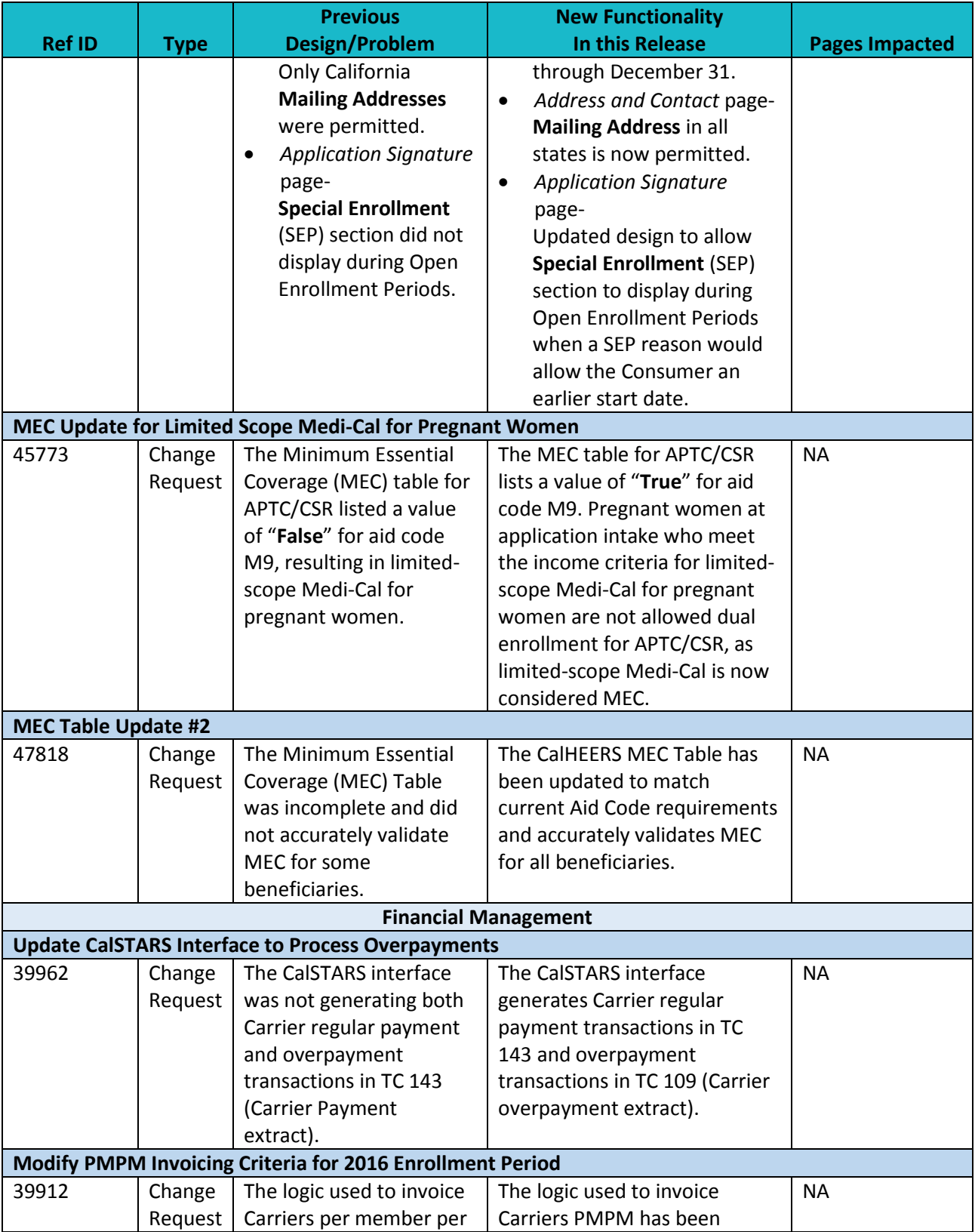

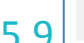

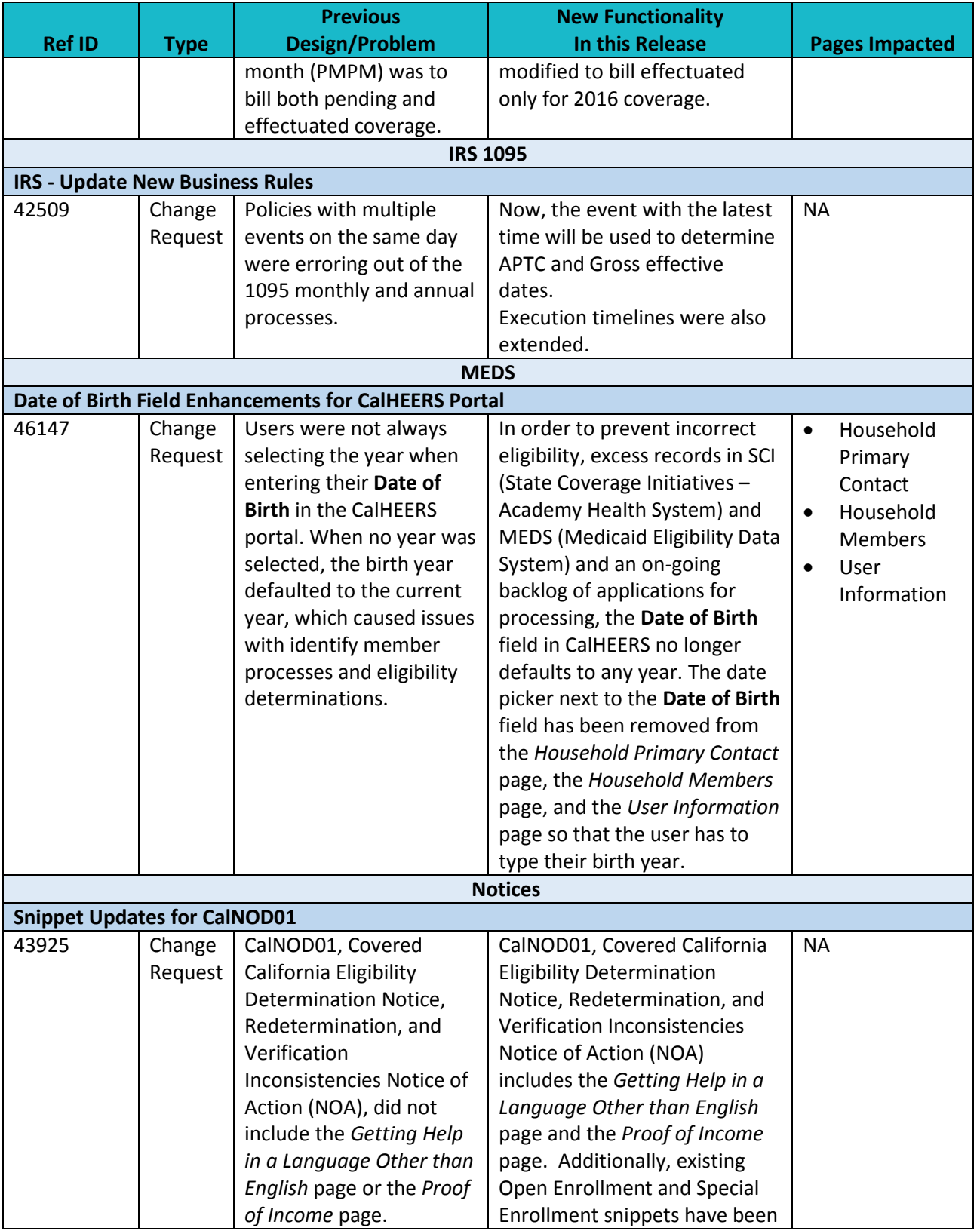

**CalHEERS Release Notes** Release  $15.9$ <sup>21</sup>

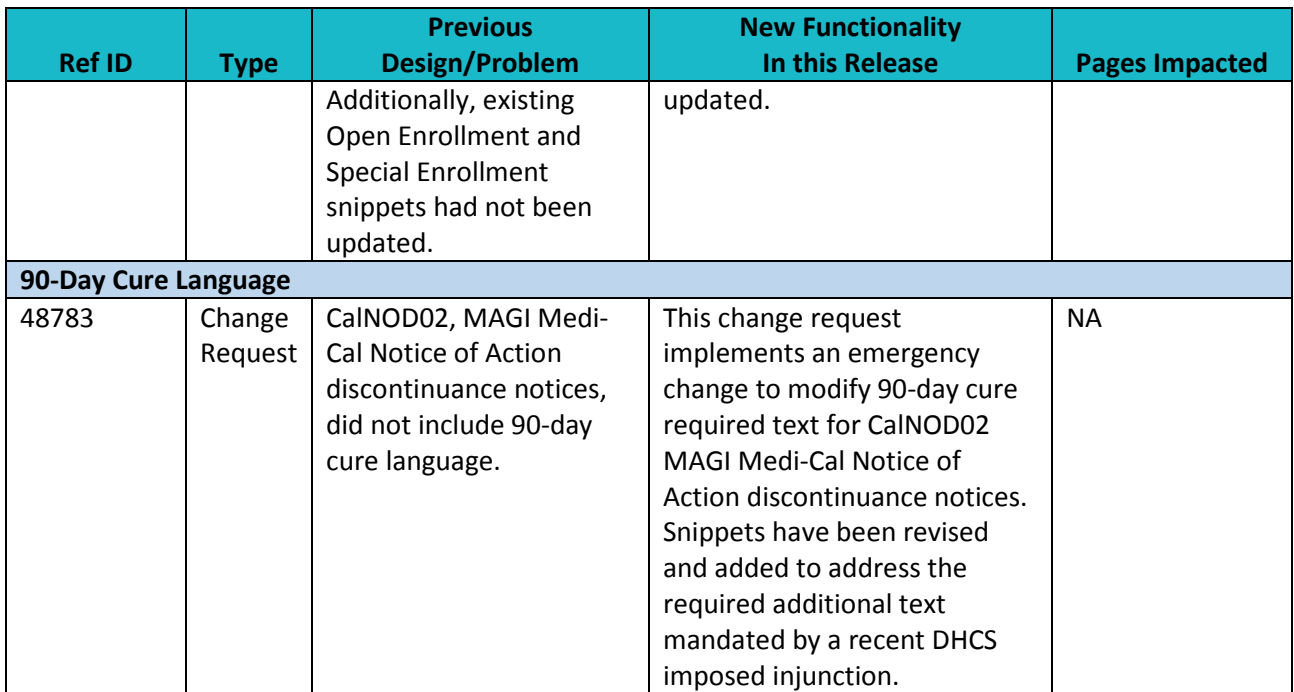

**CalHEERS Release Notes** Release  $15.9$ <sup>22</sup>

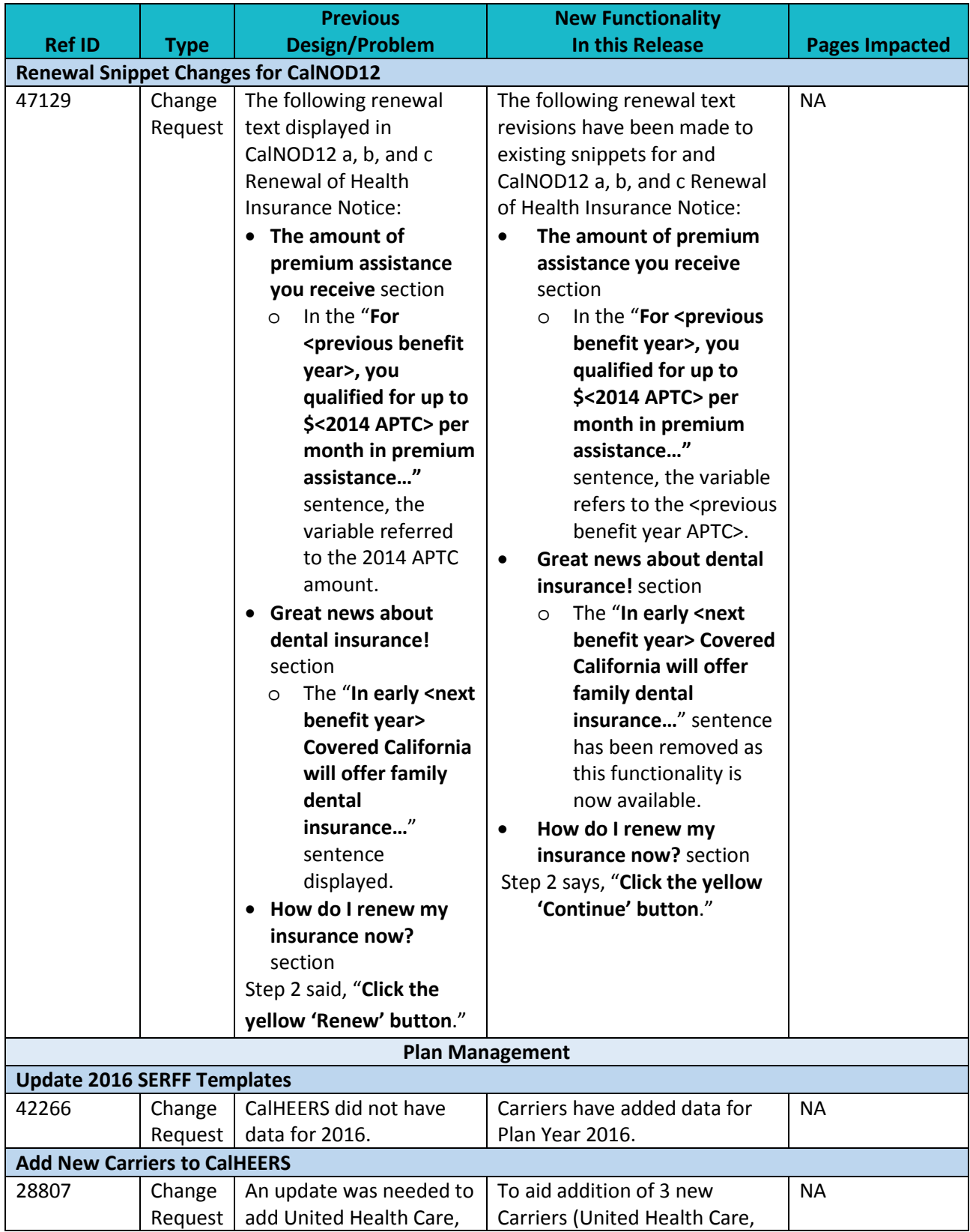

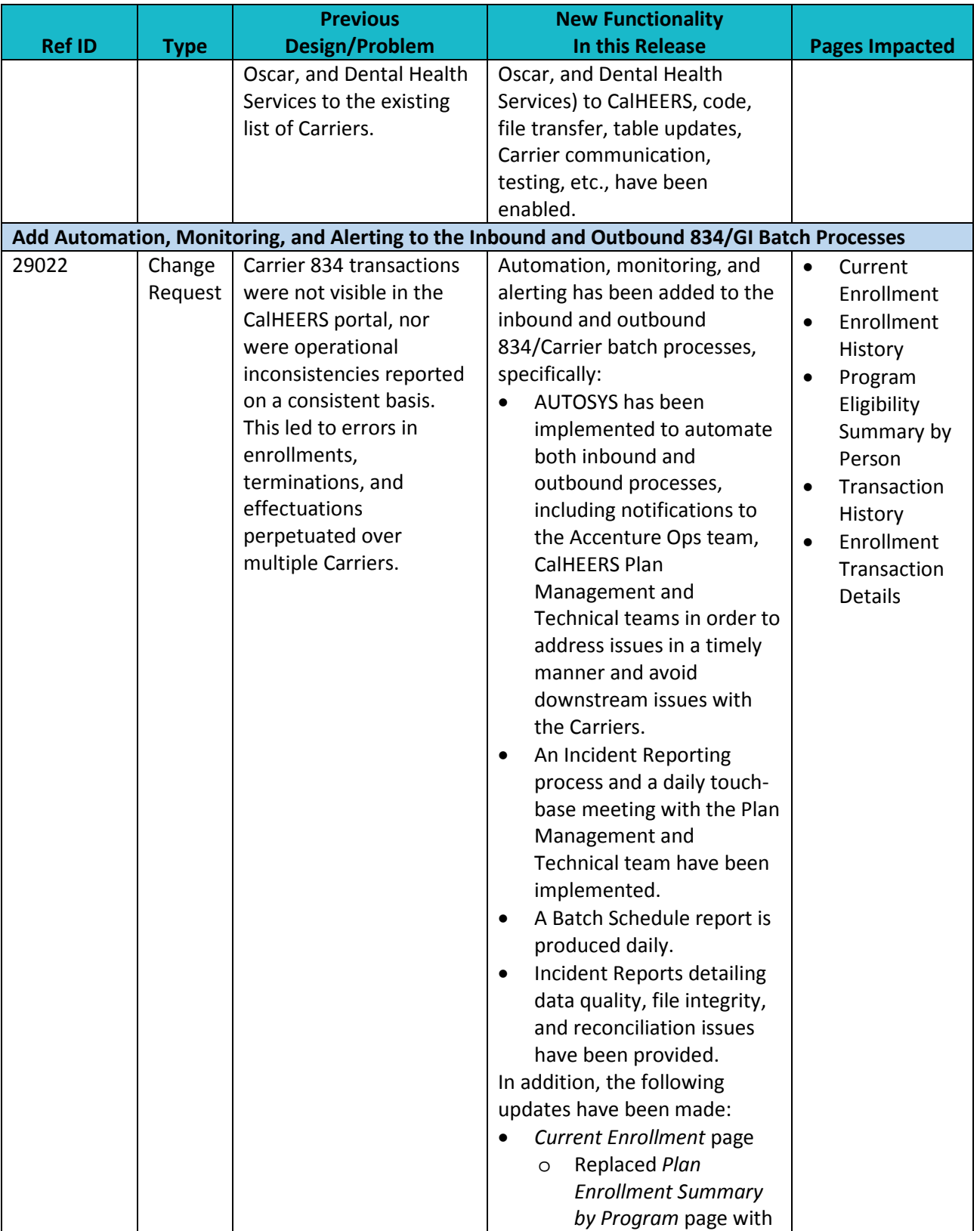

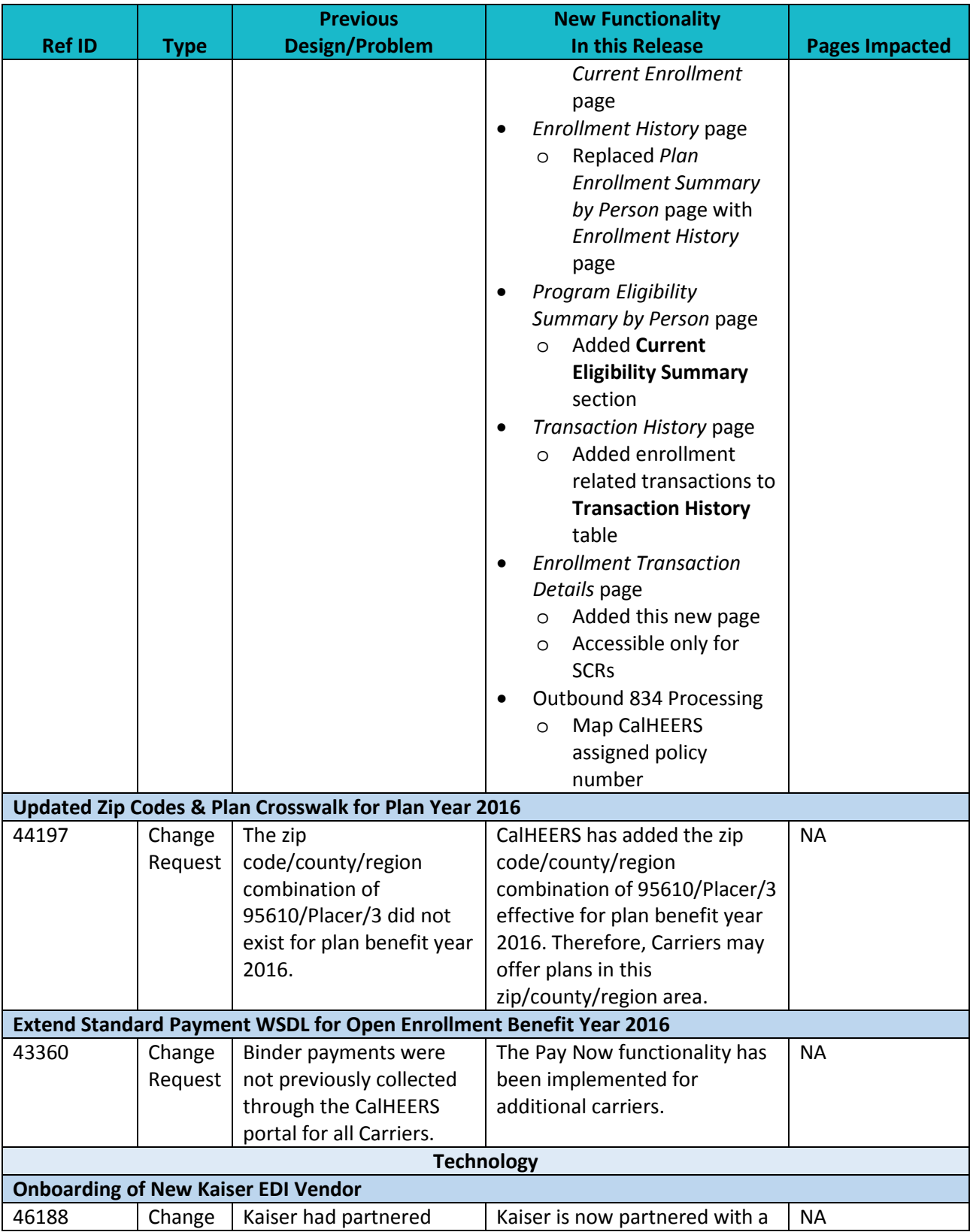

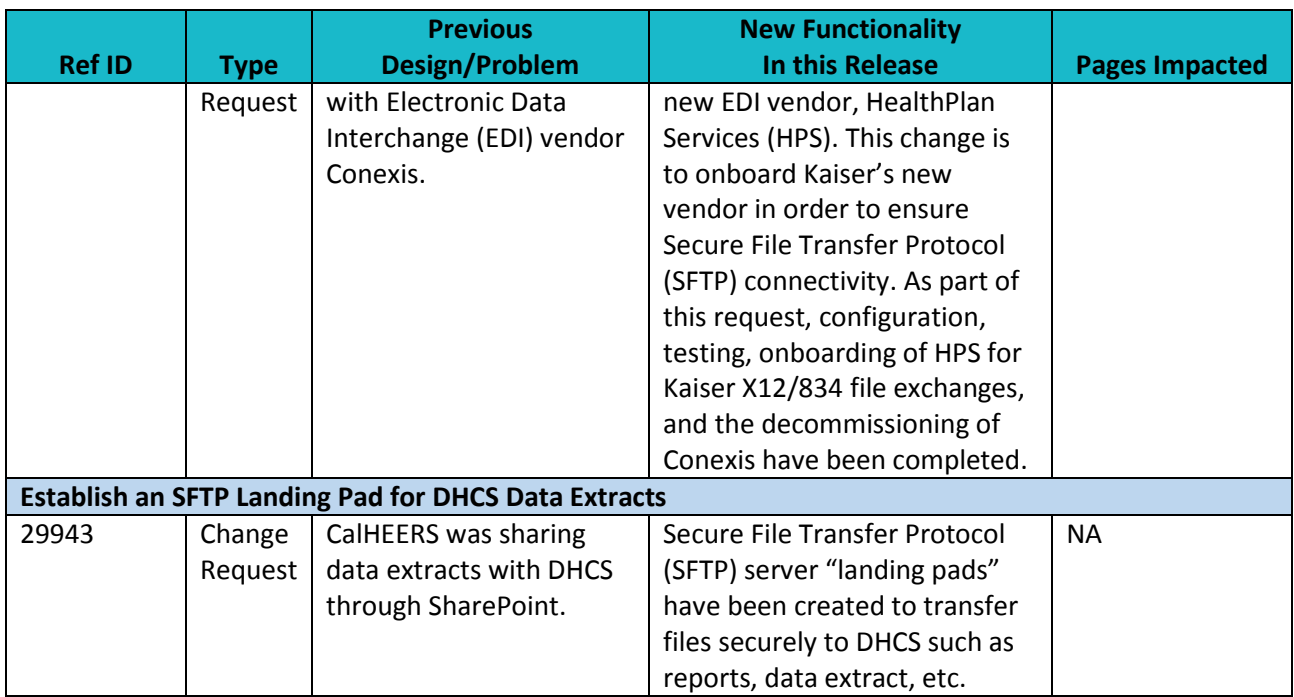

## **Key Fixes**

The following summarizes the key defect fixes implemented in this release.

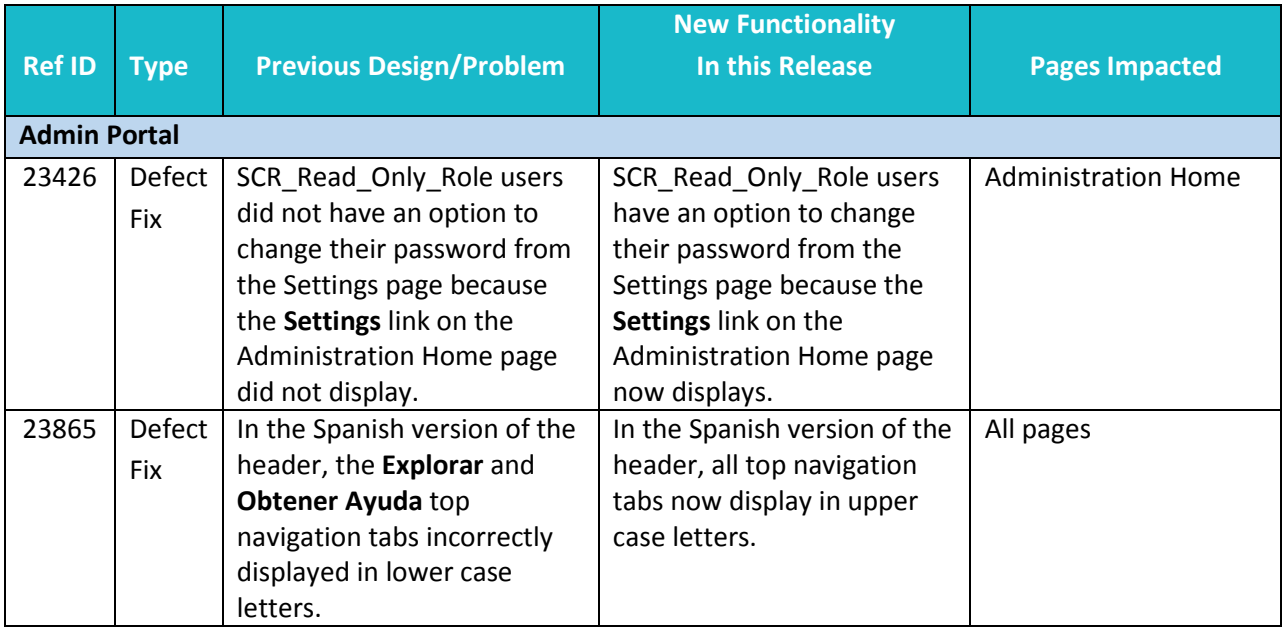

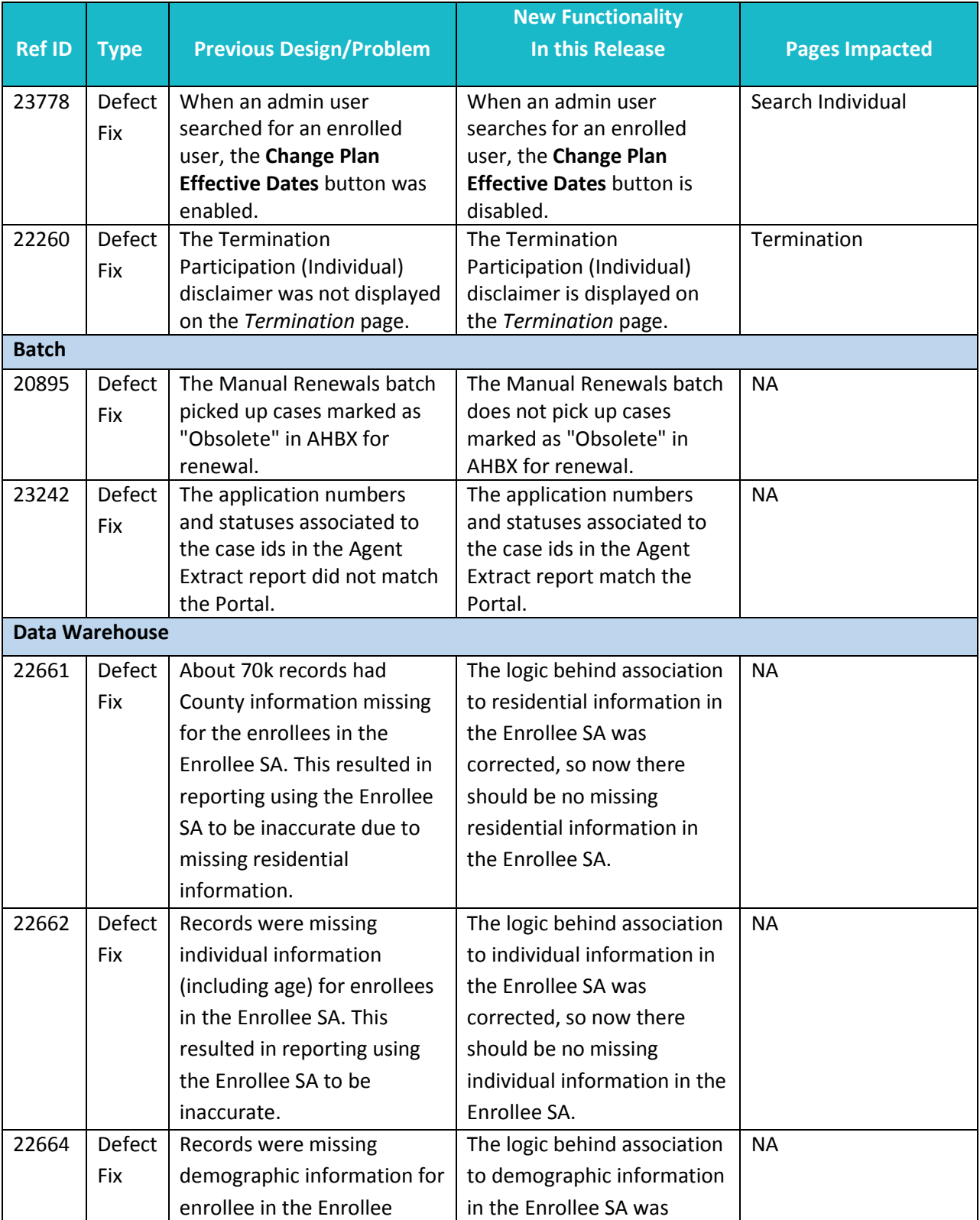

26

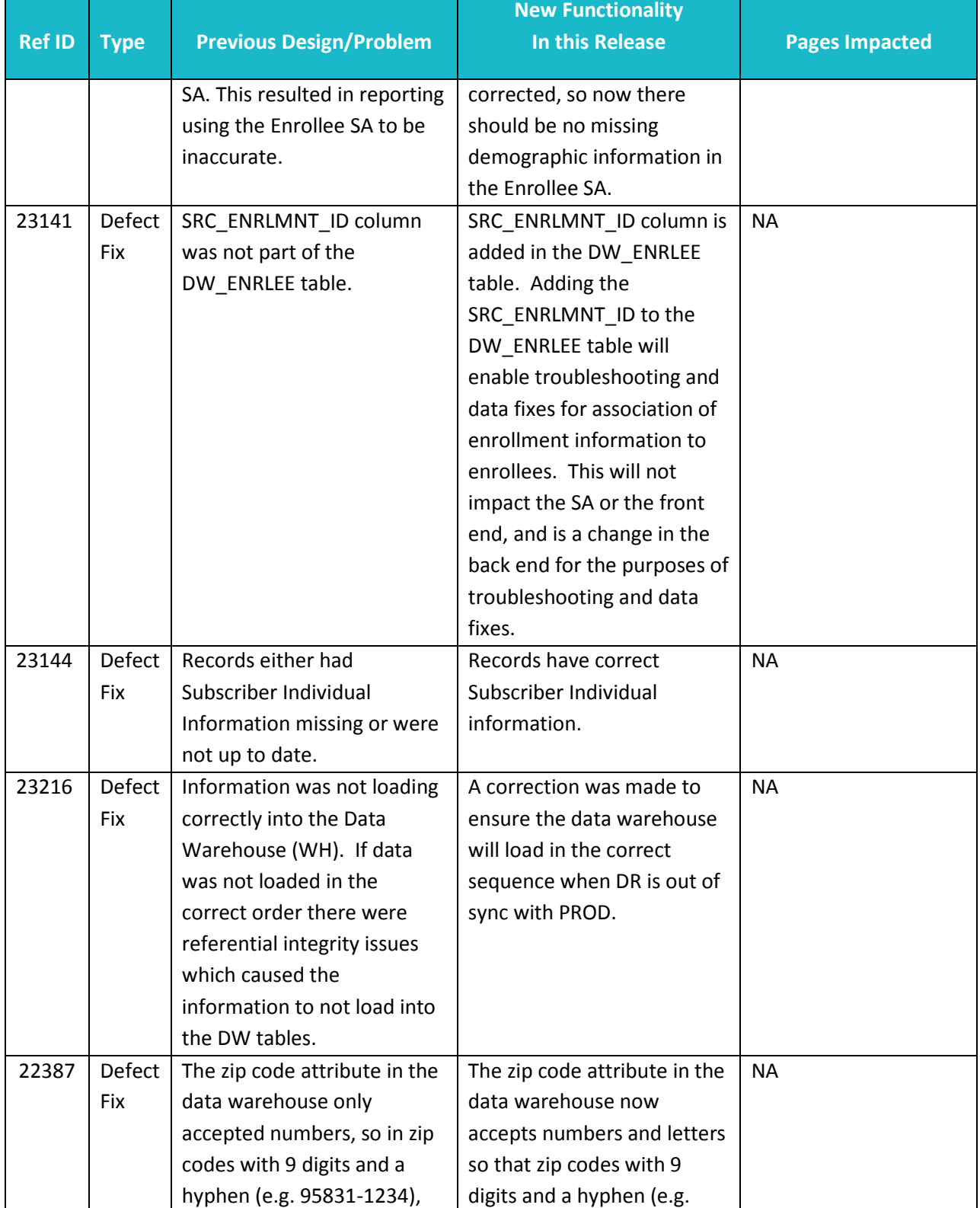

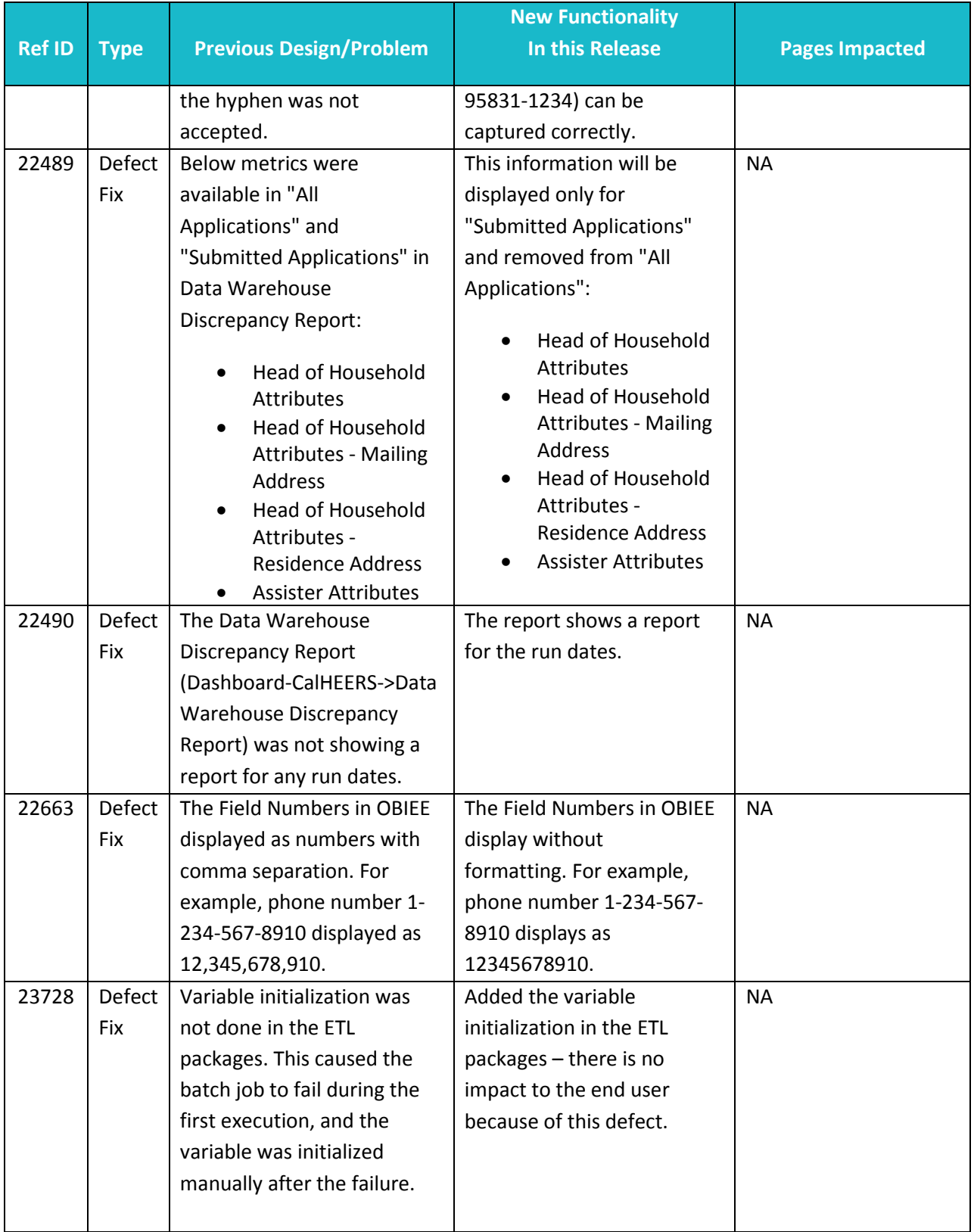

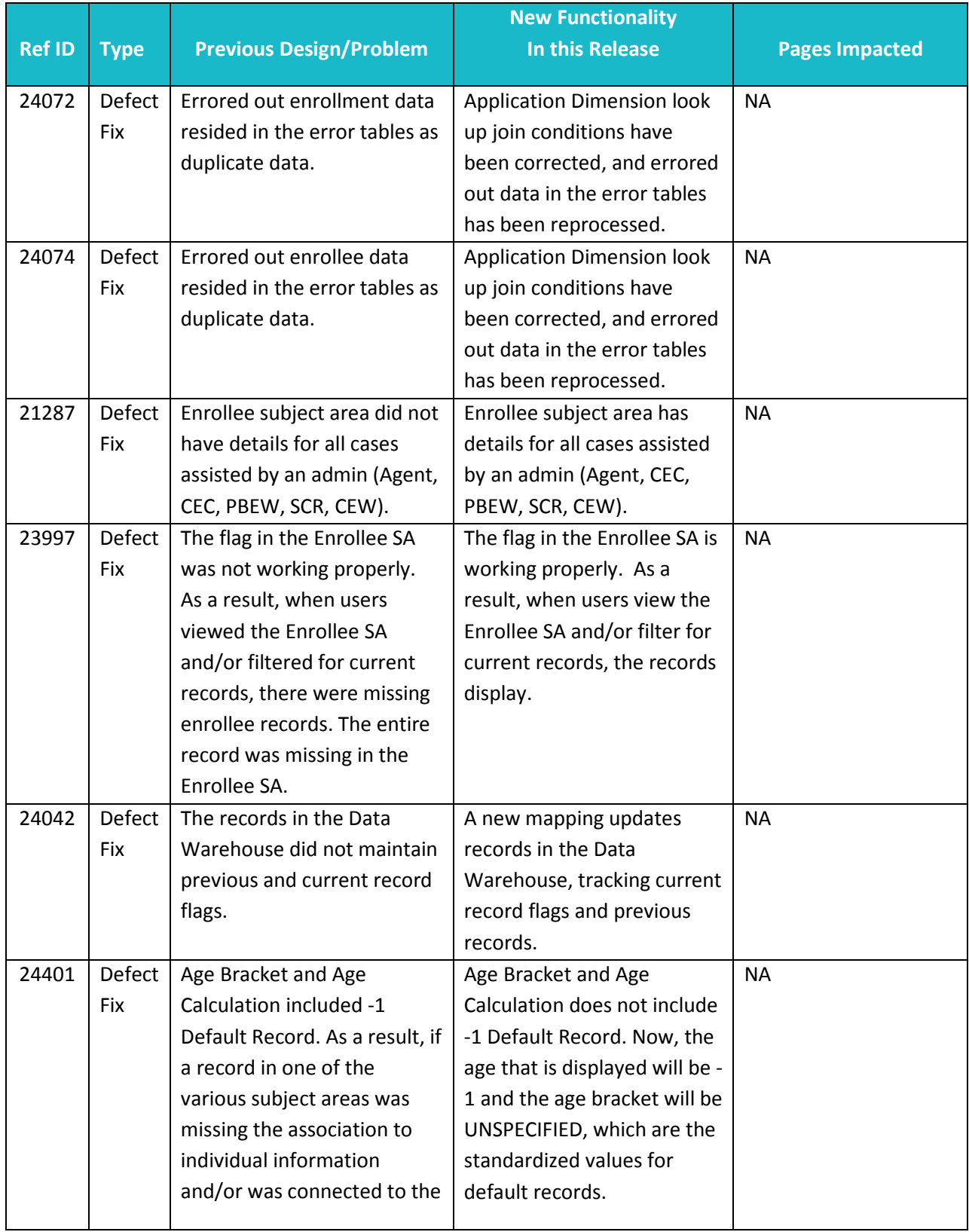

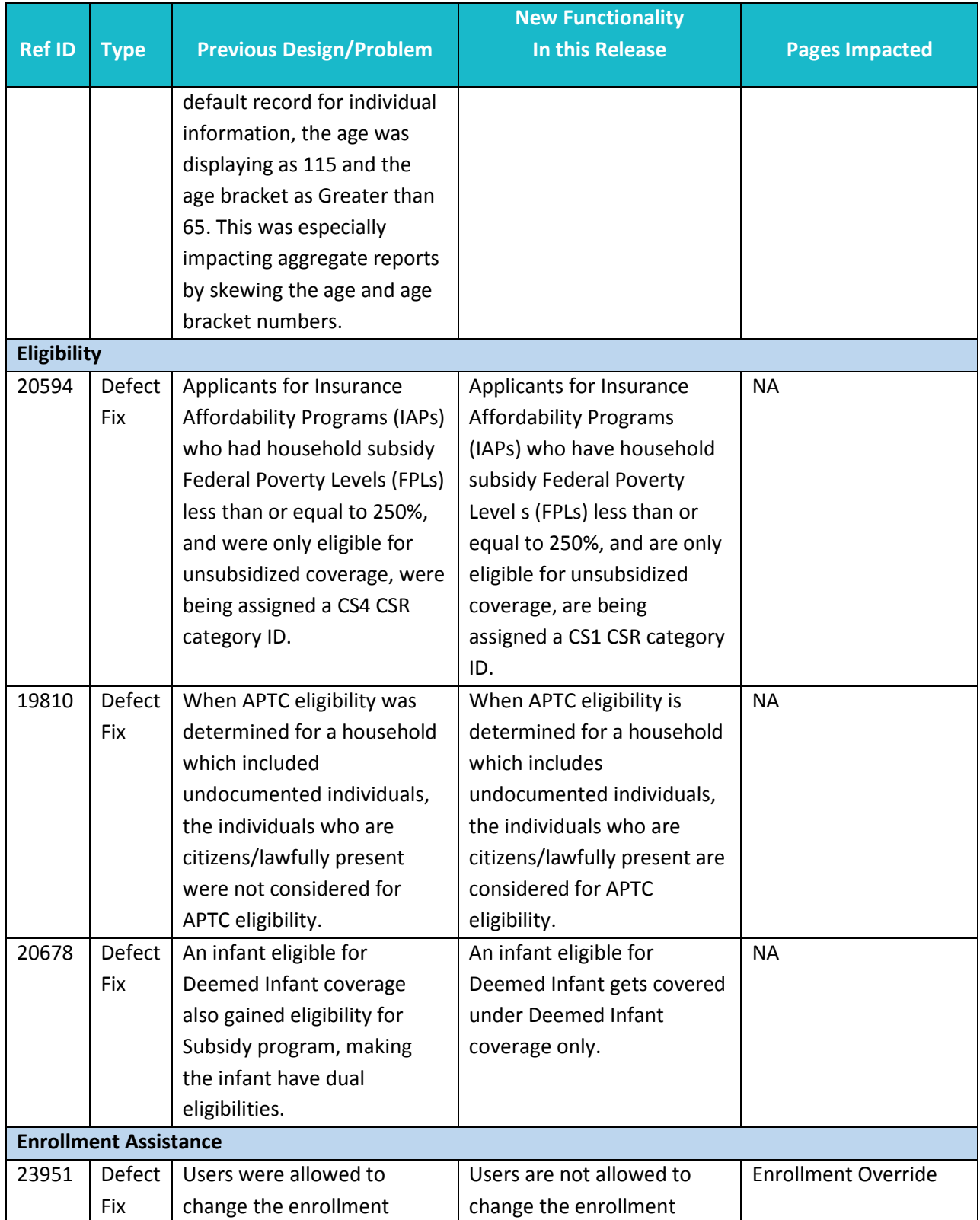

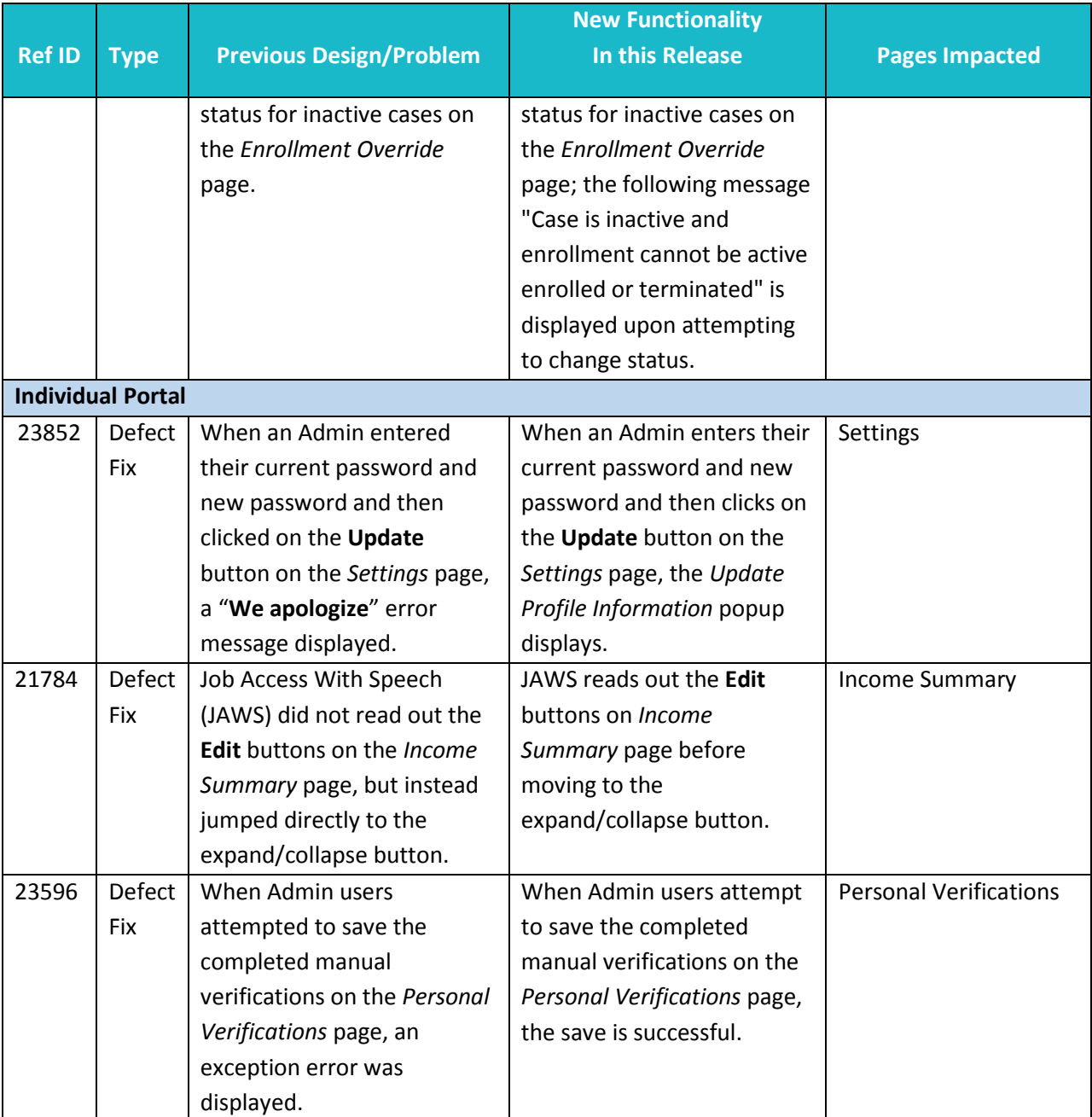

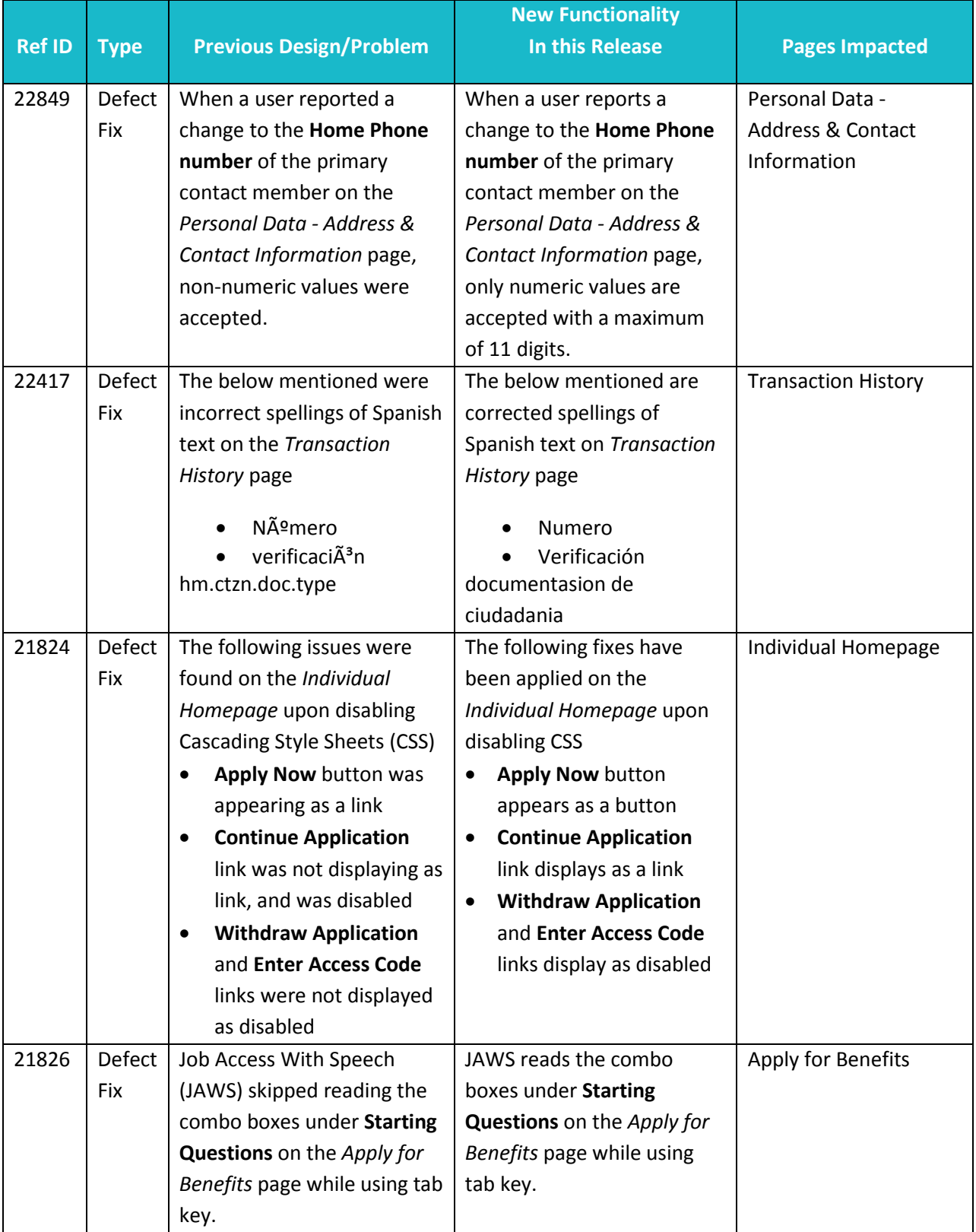

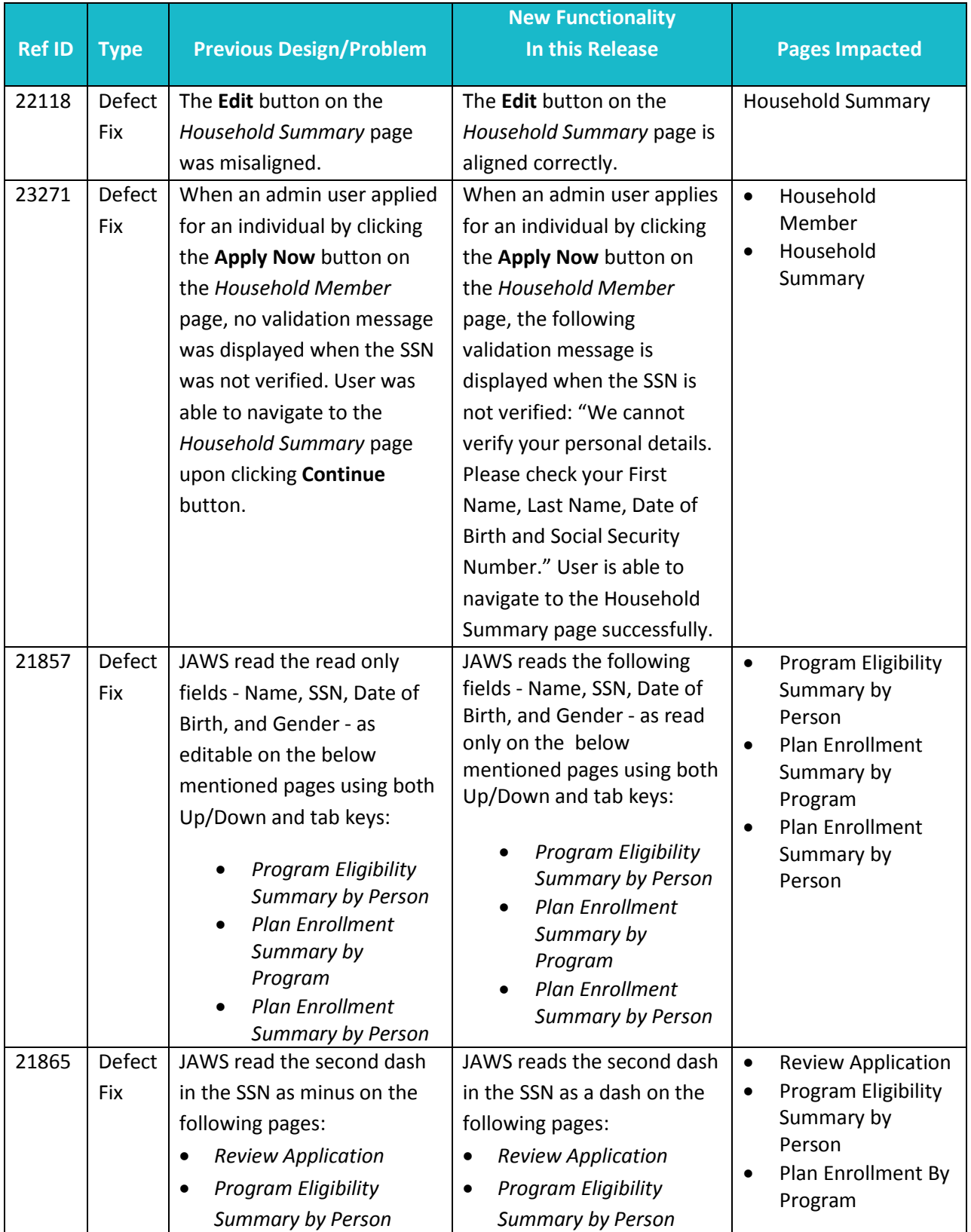

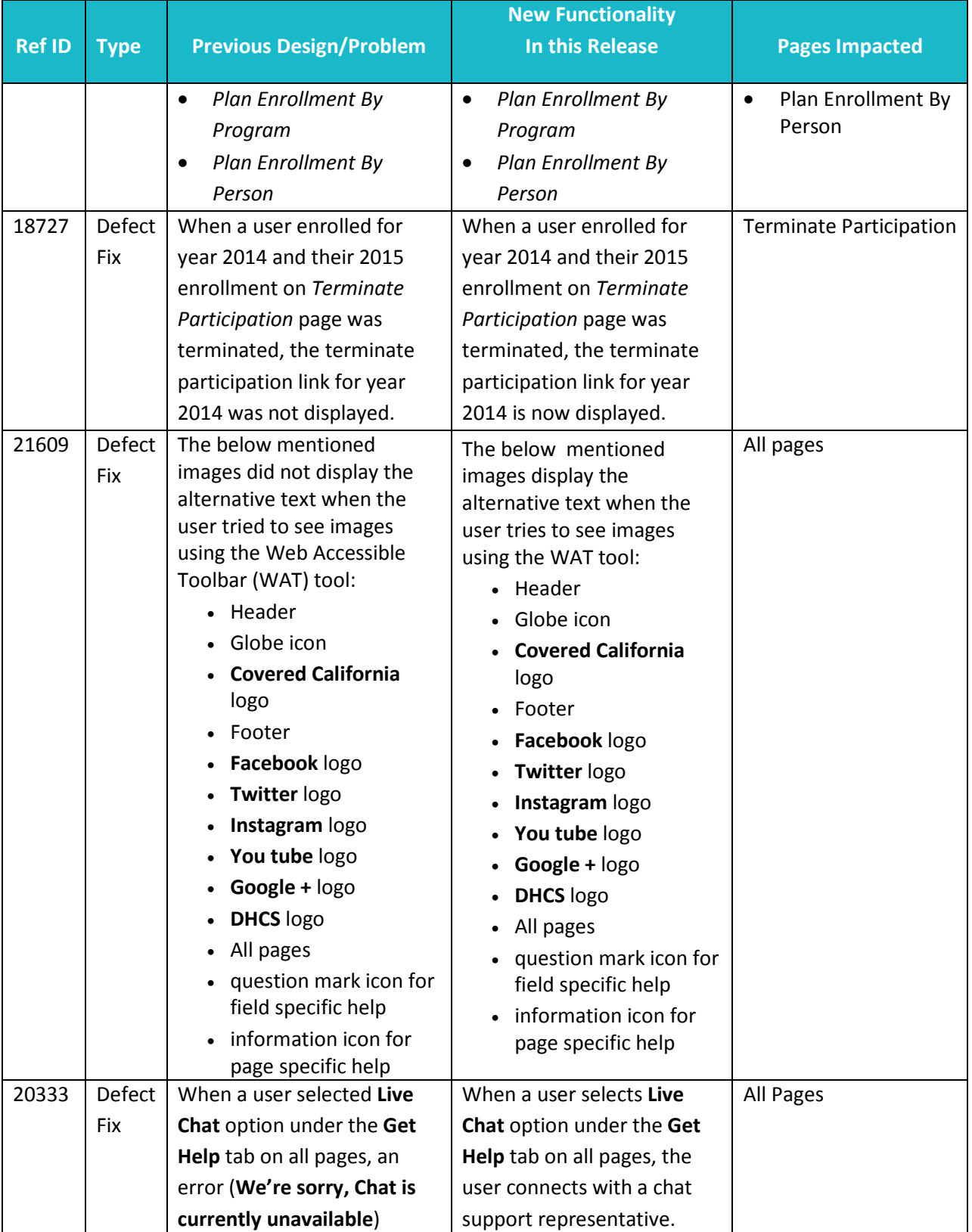

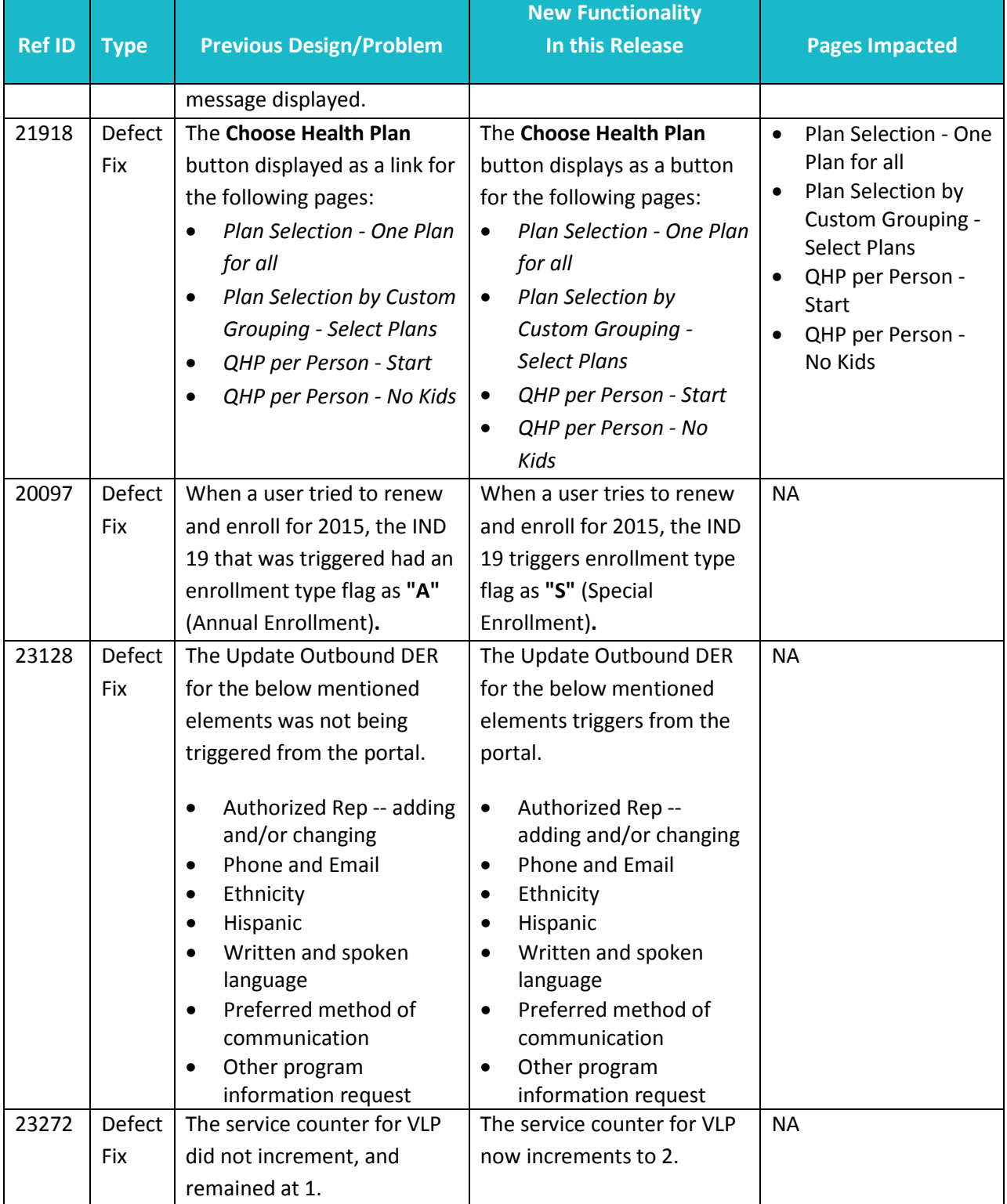

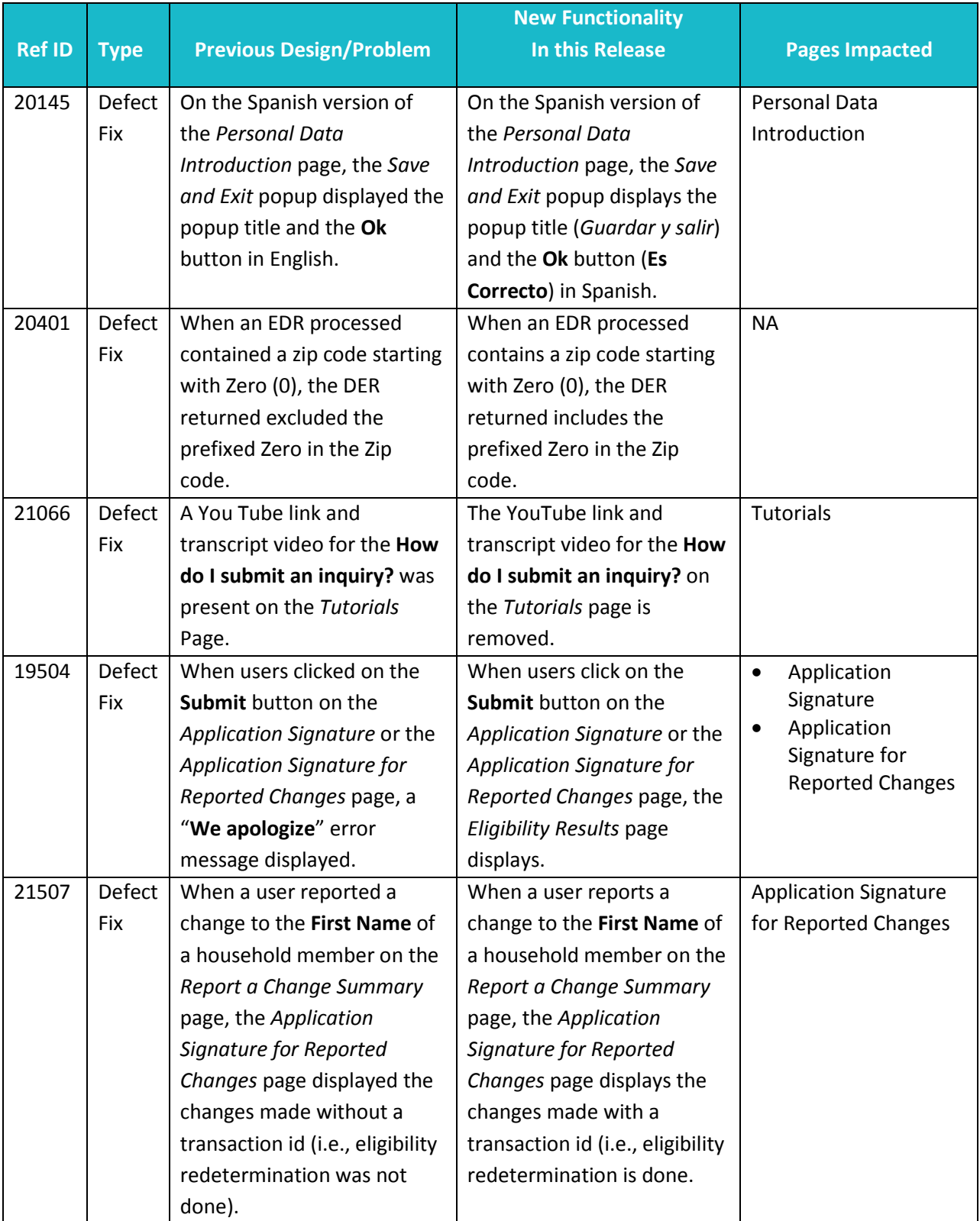

36

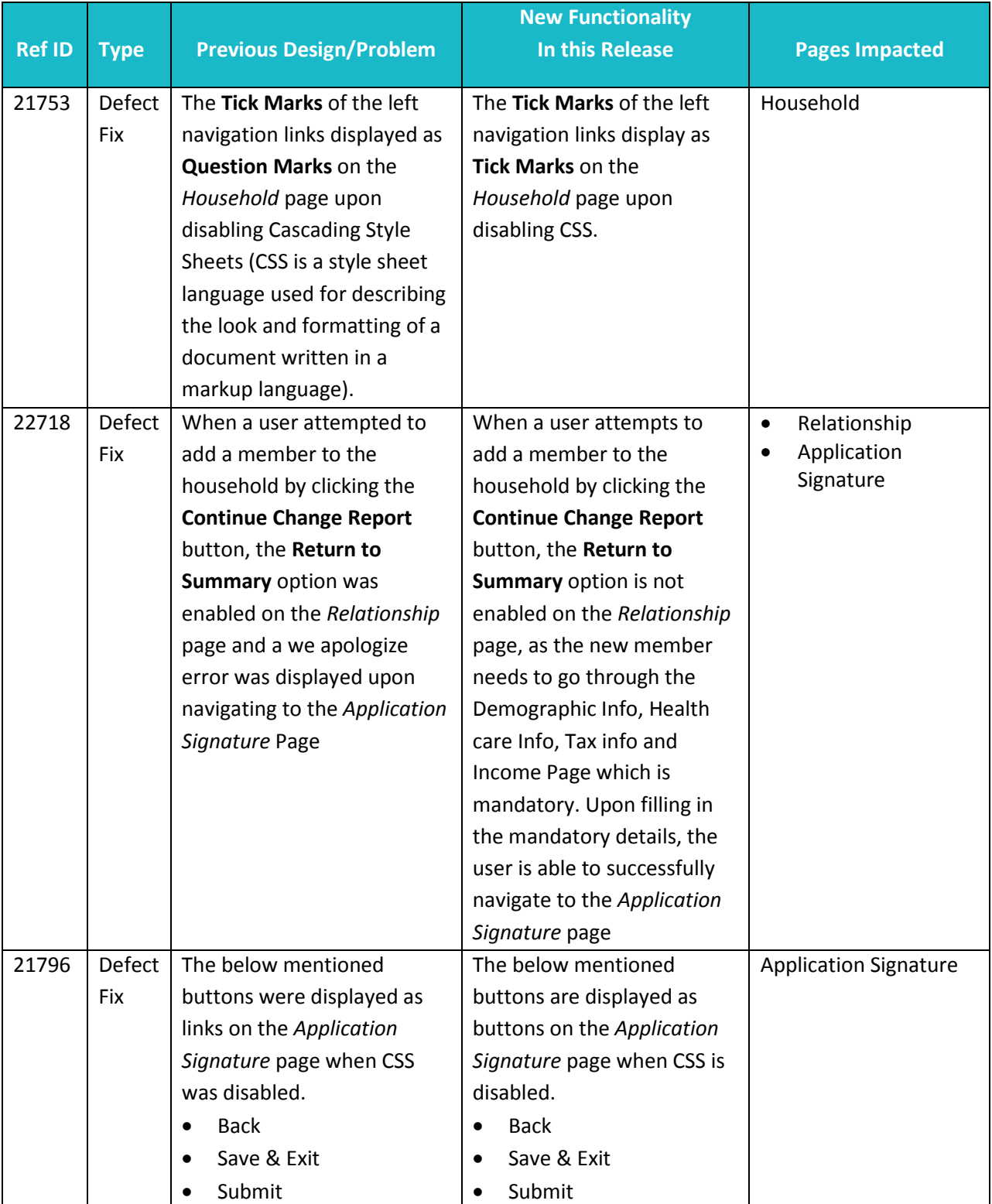

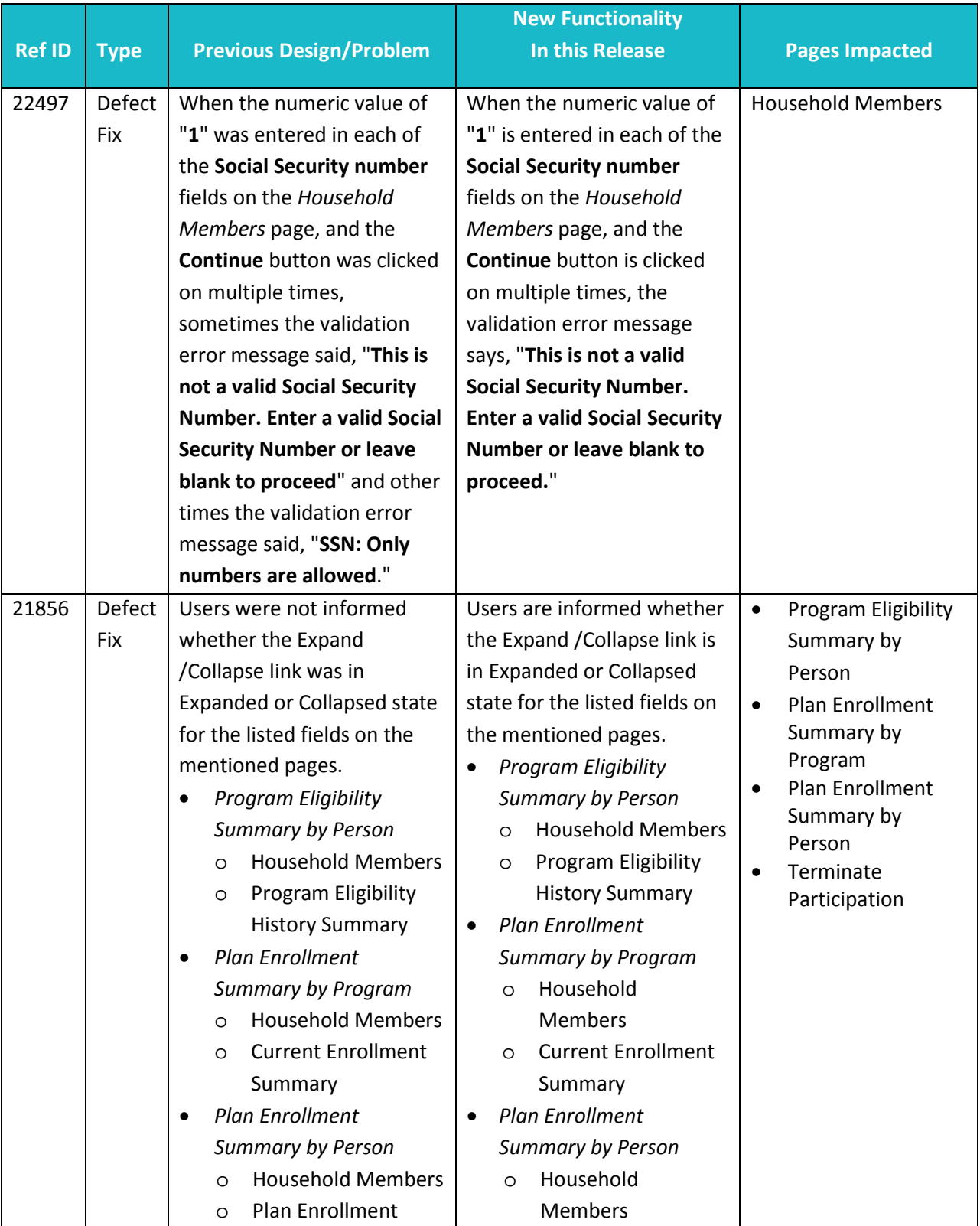

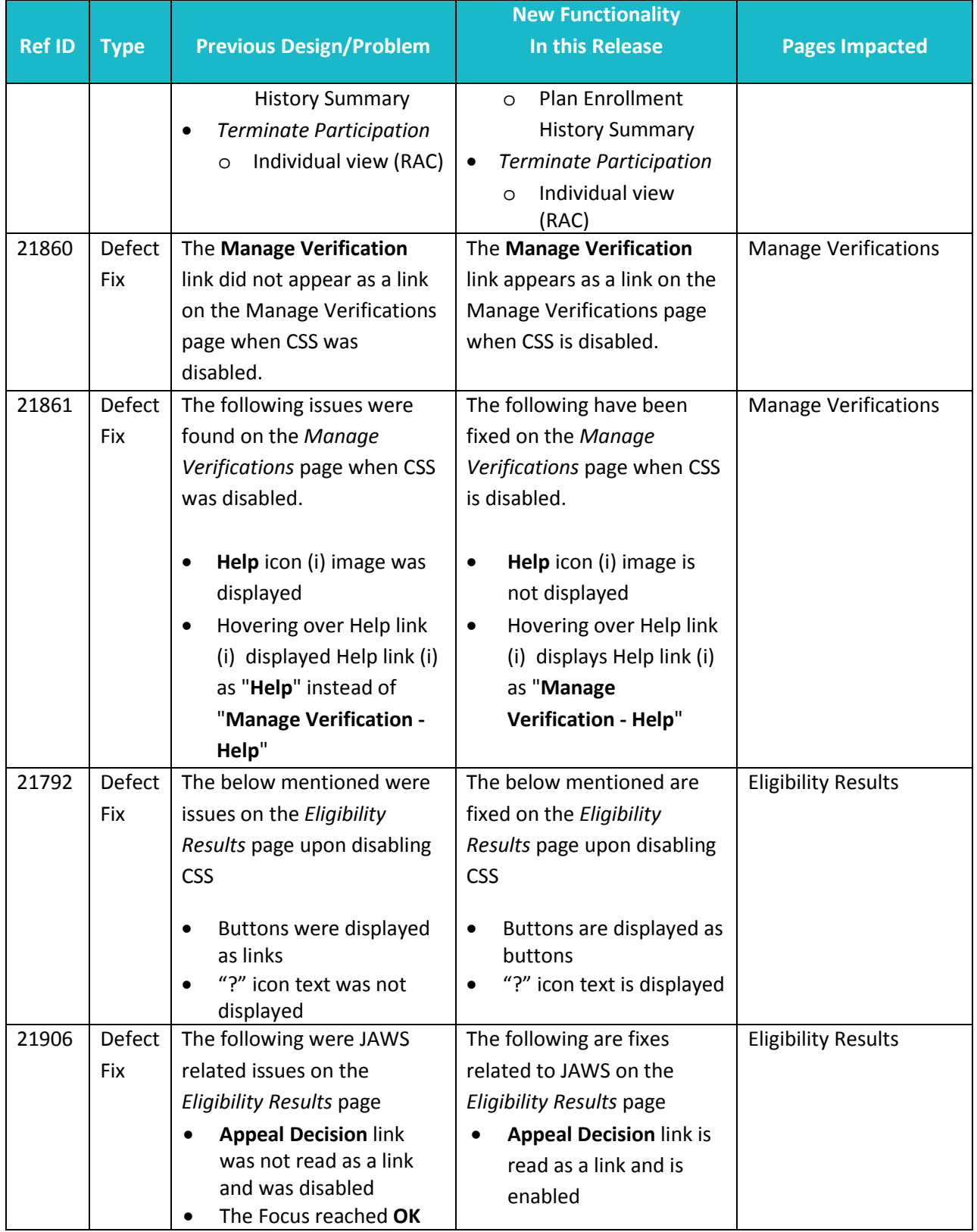

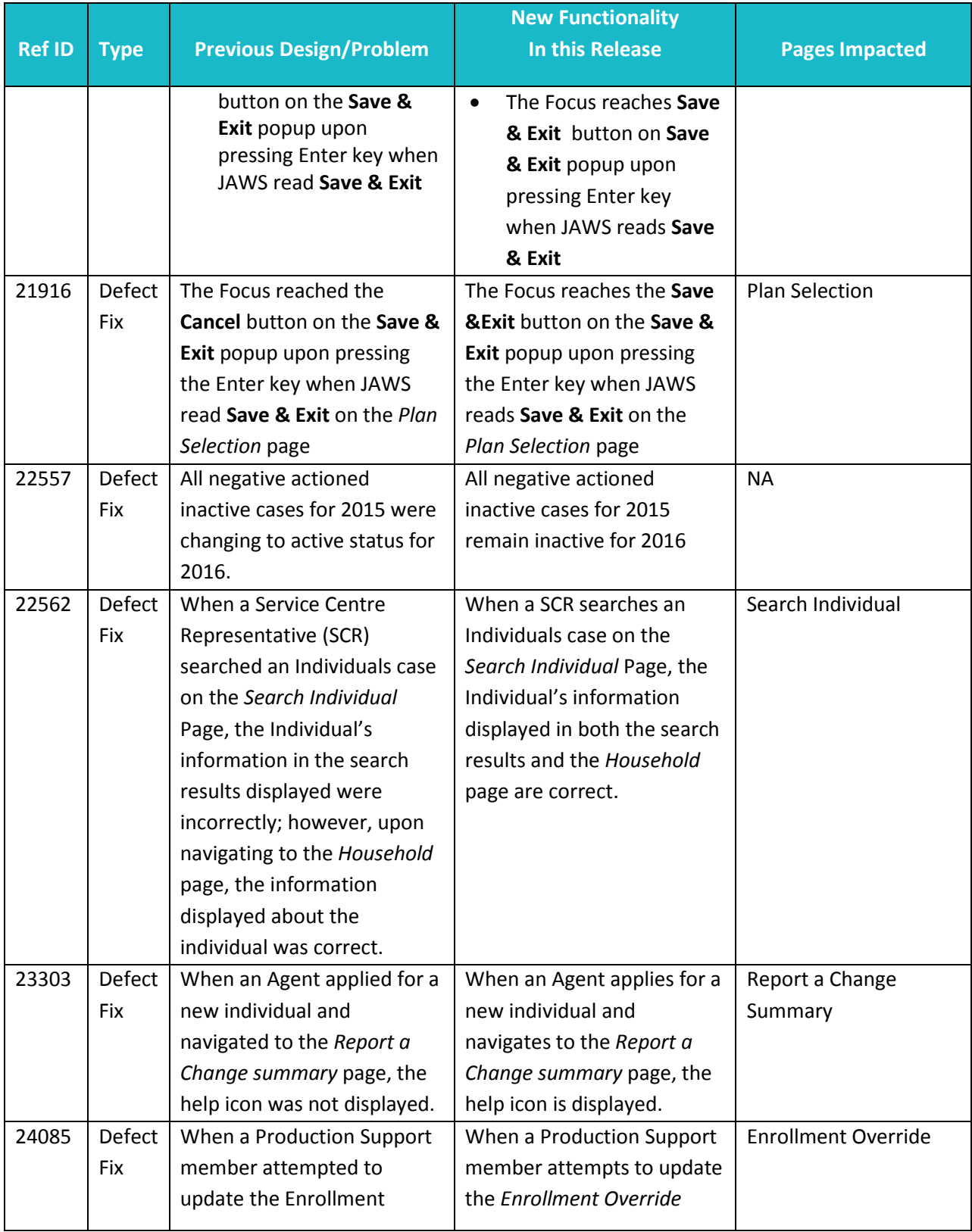

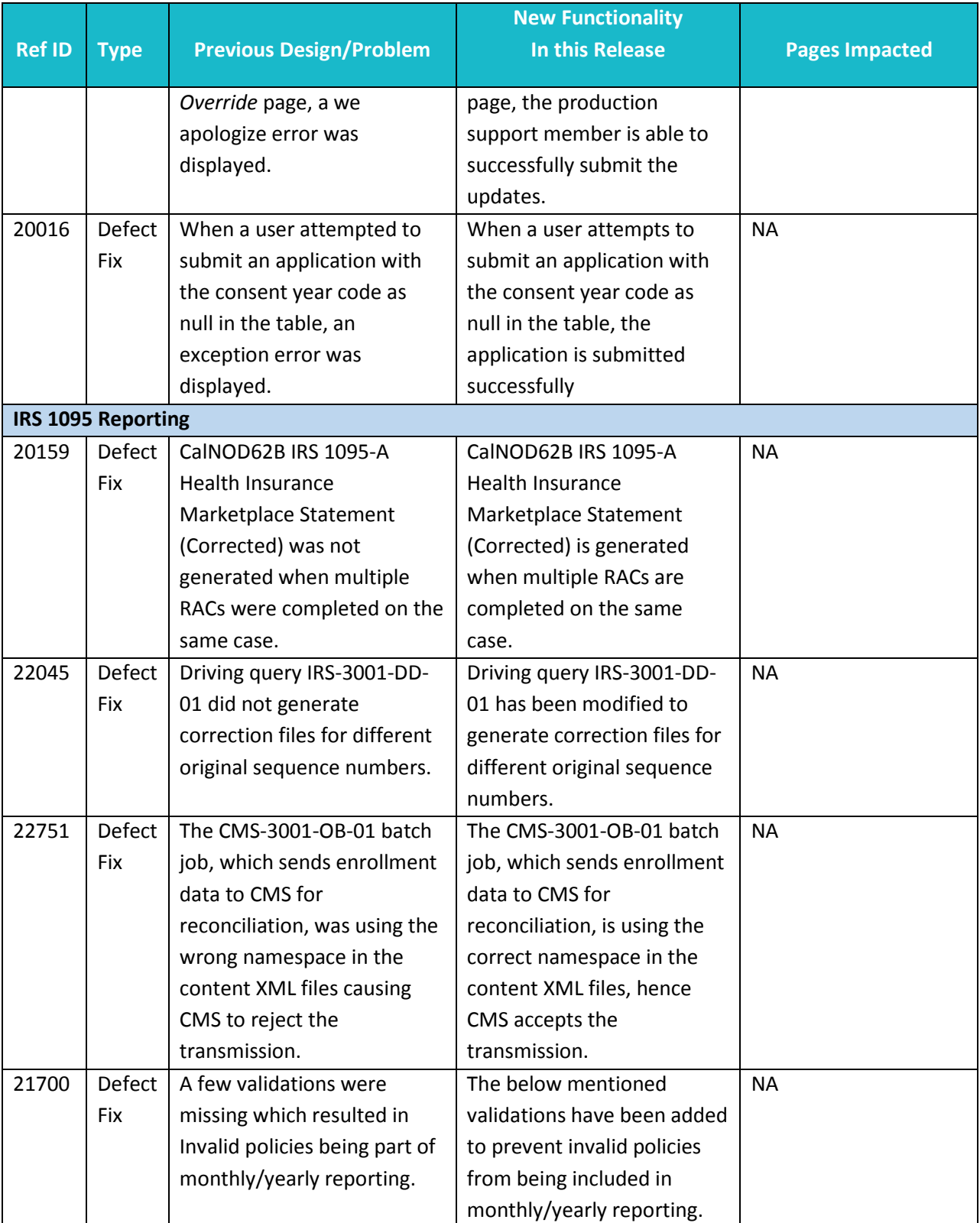

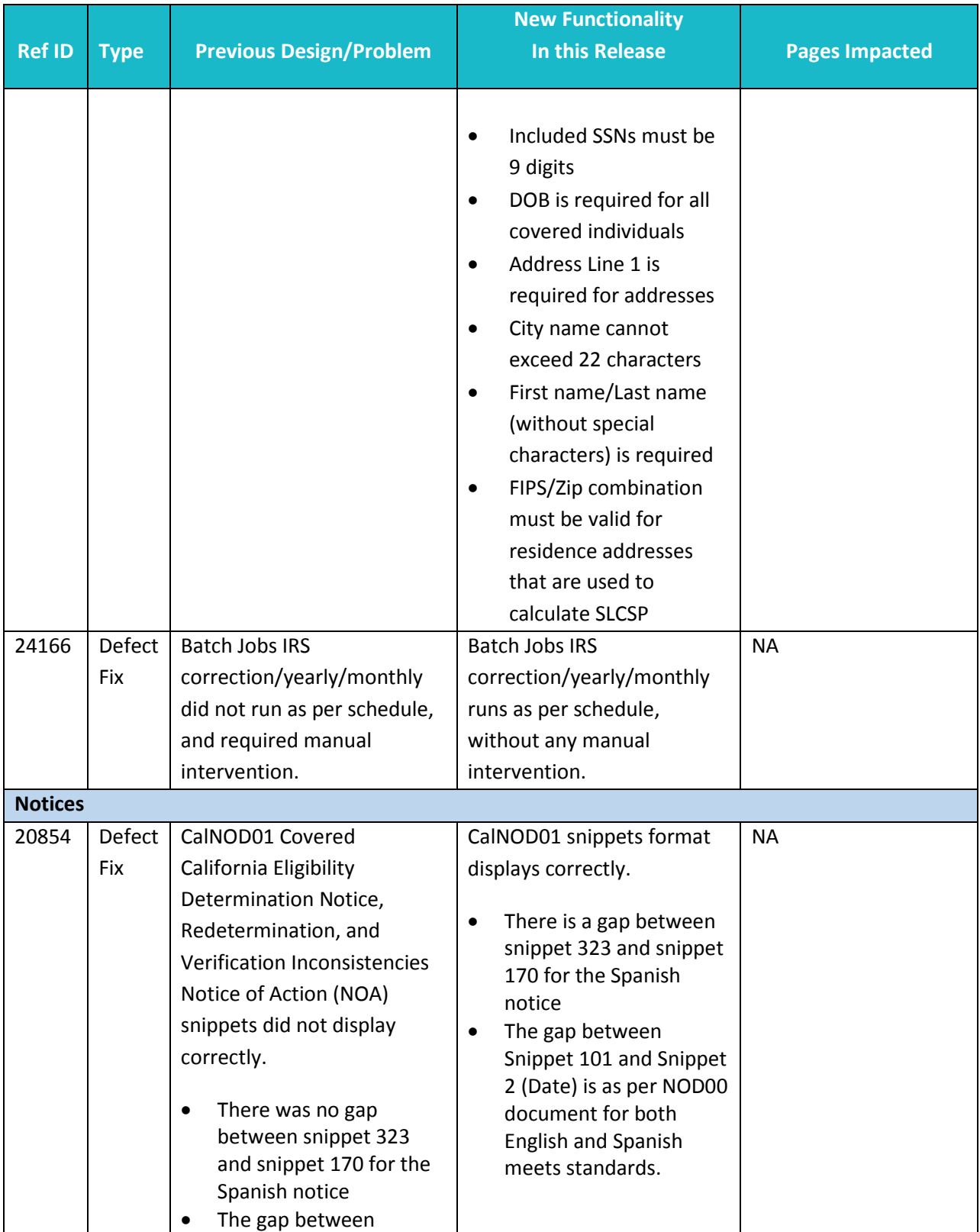

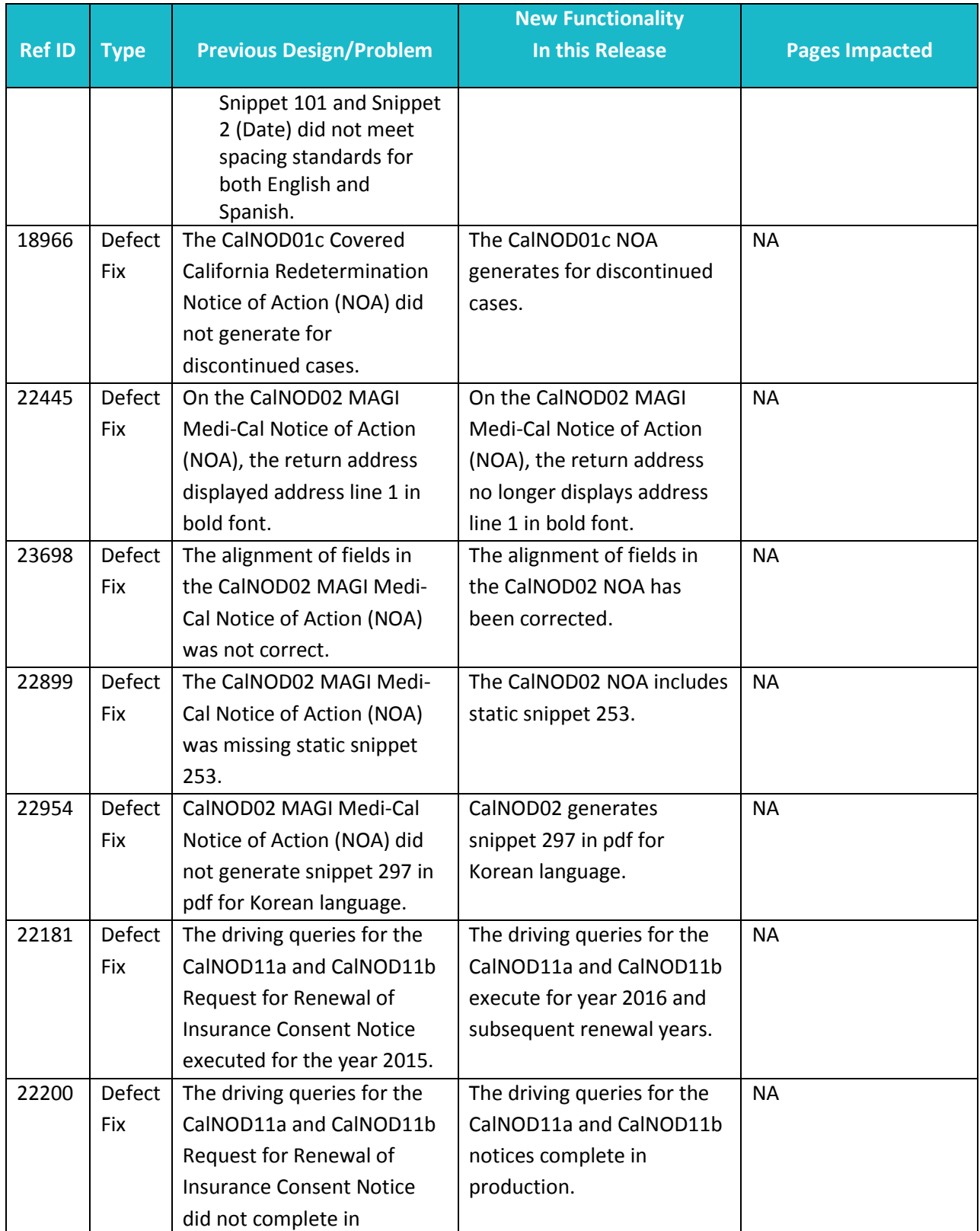

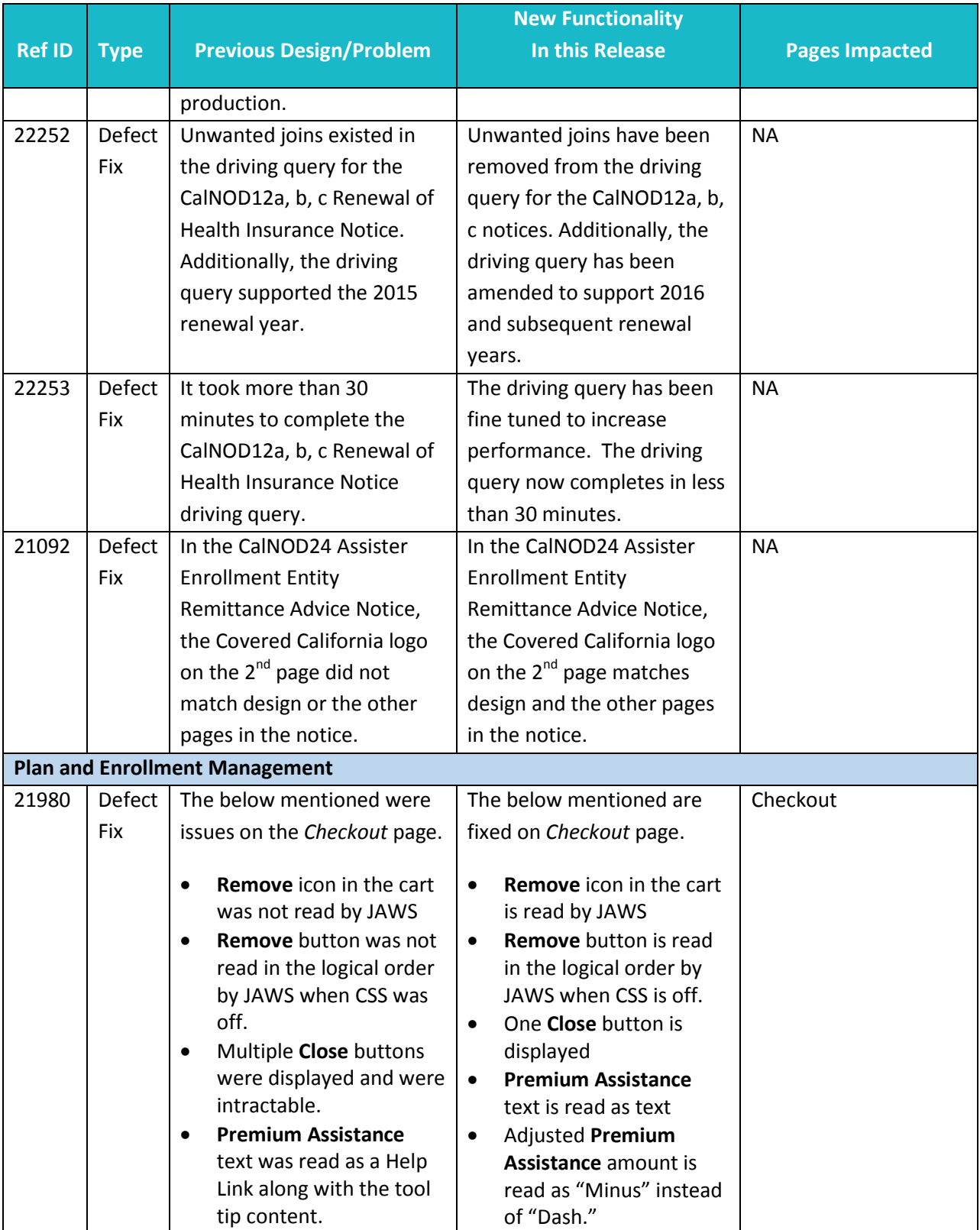

44

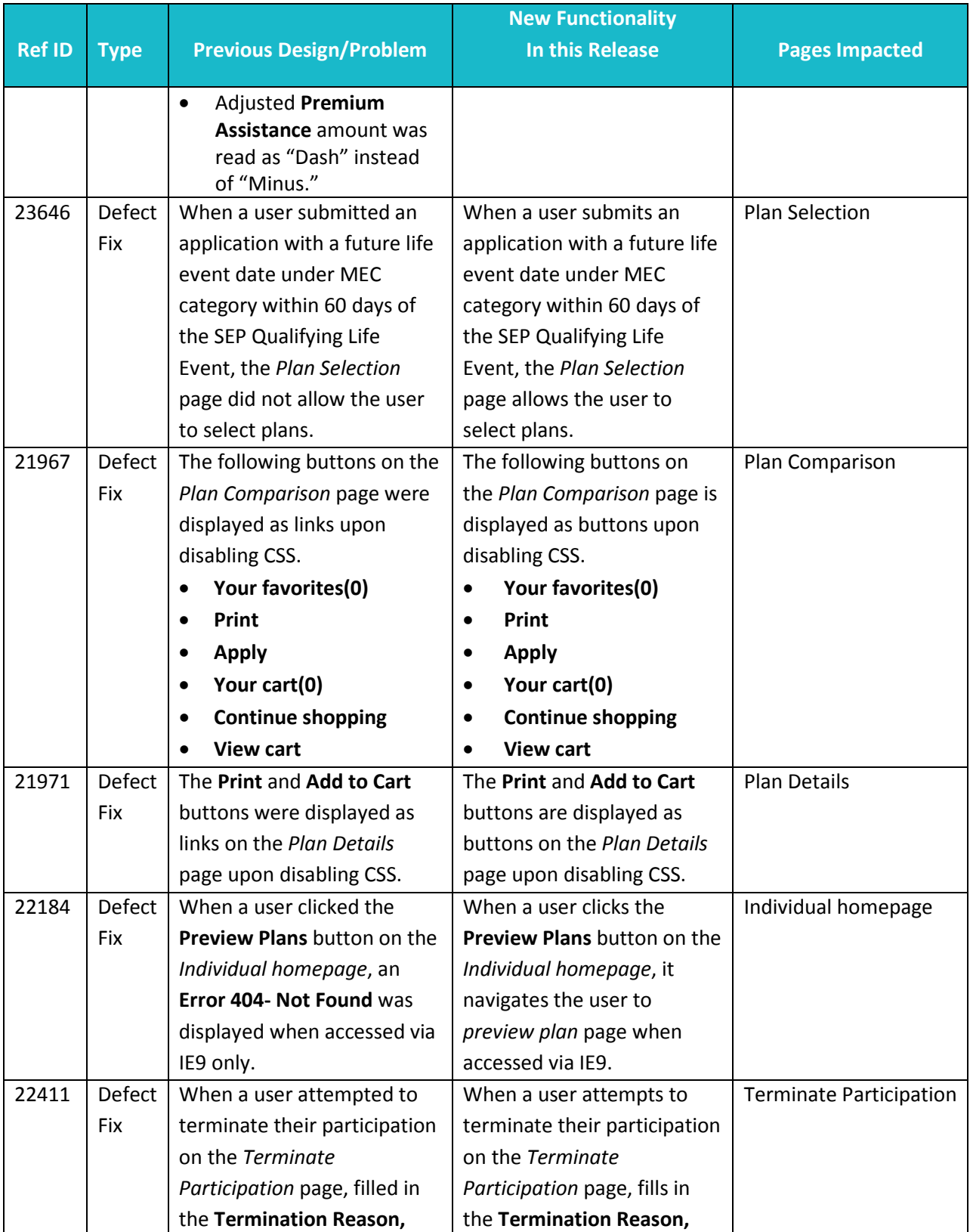

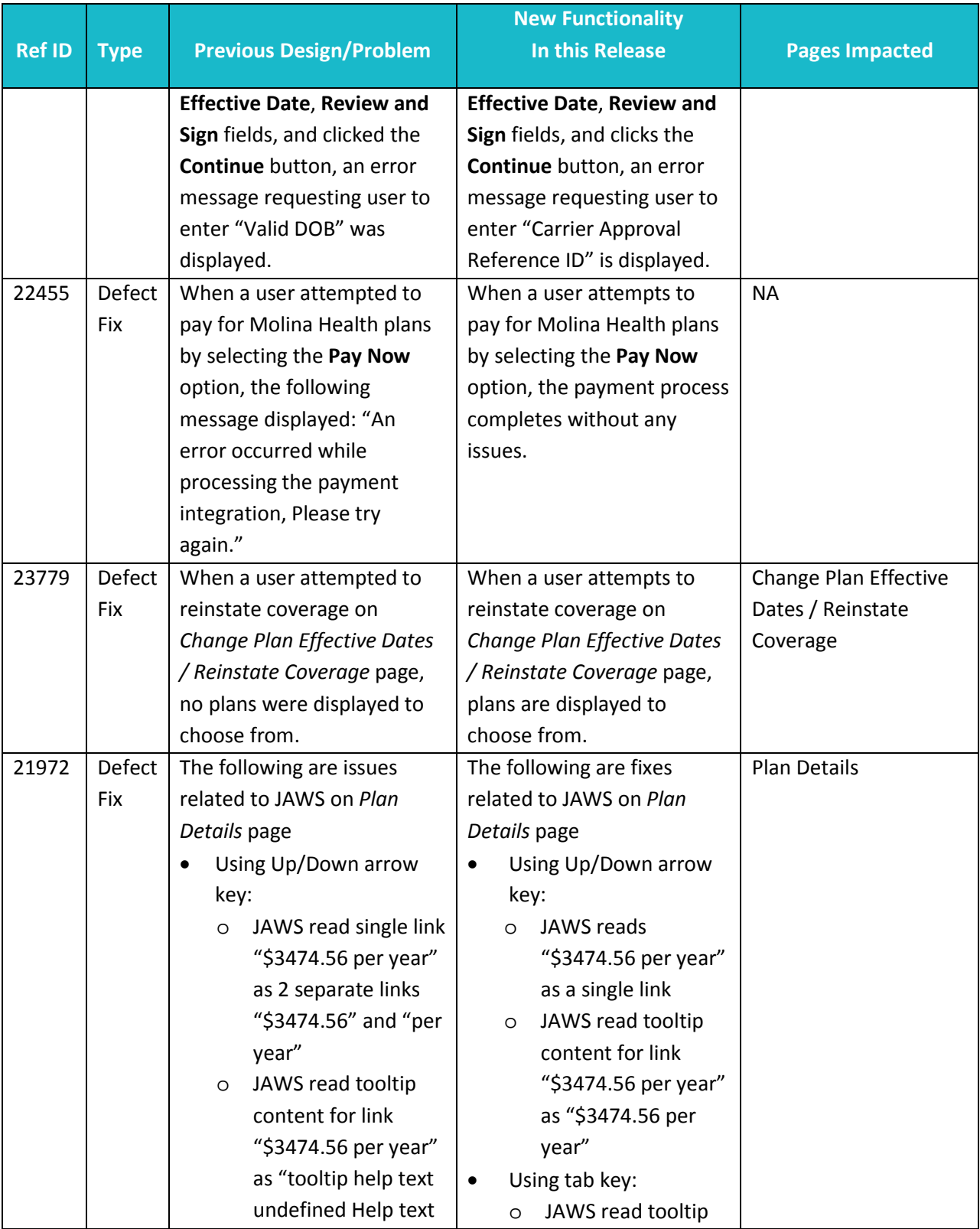

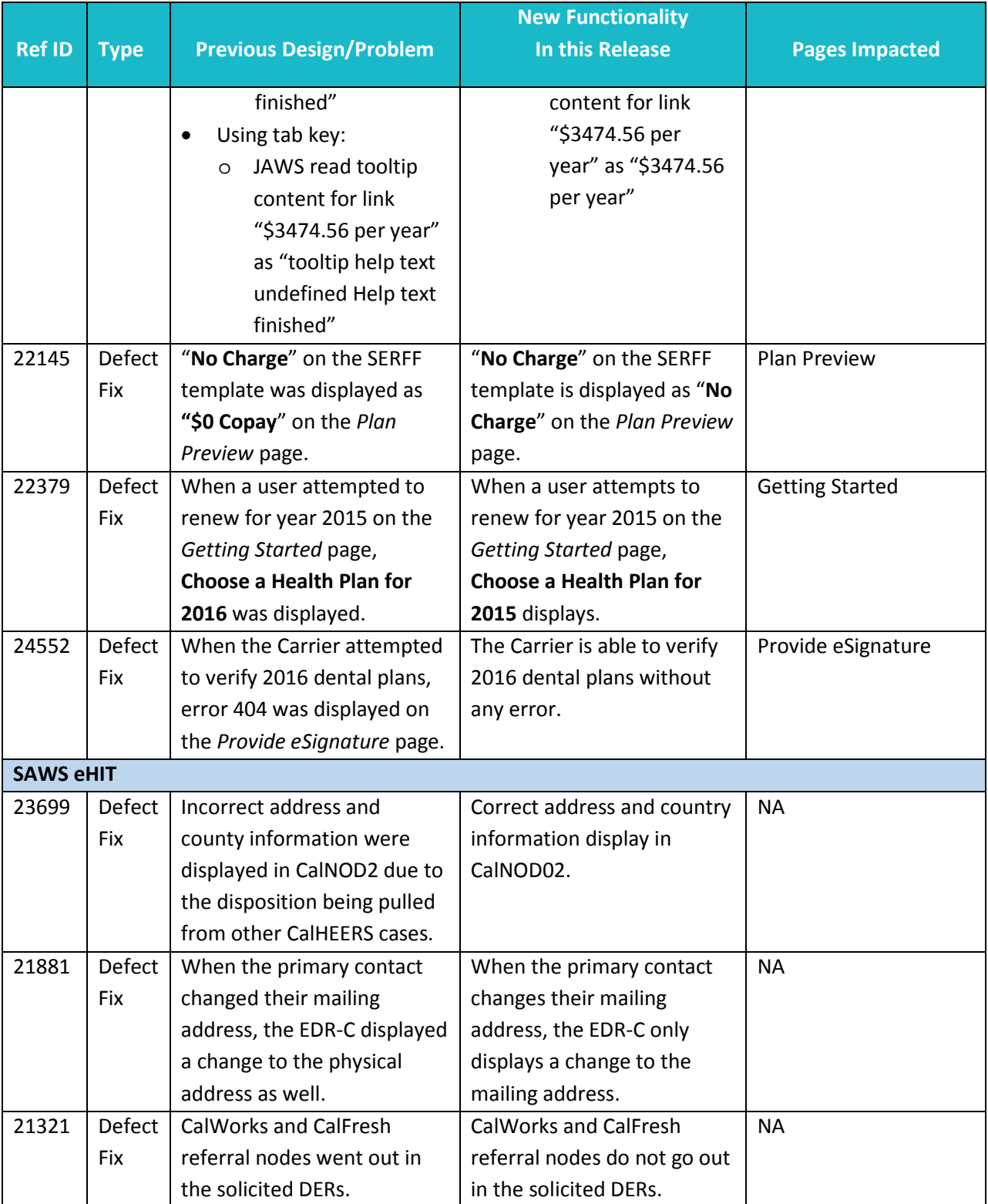

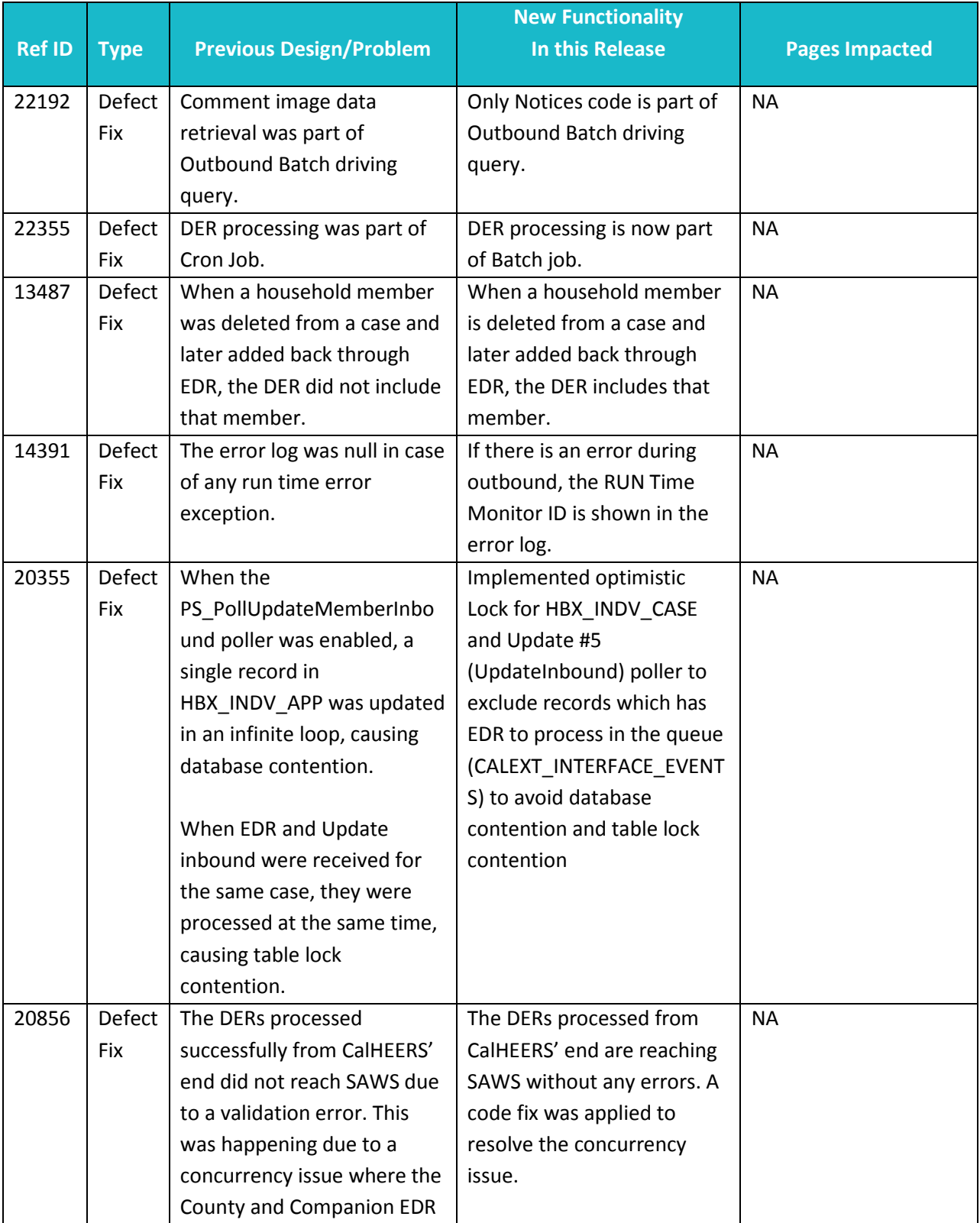

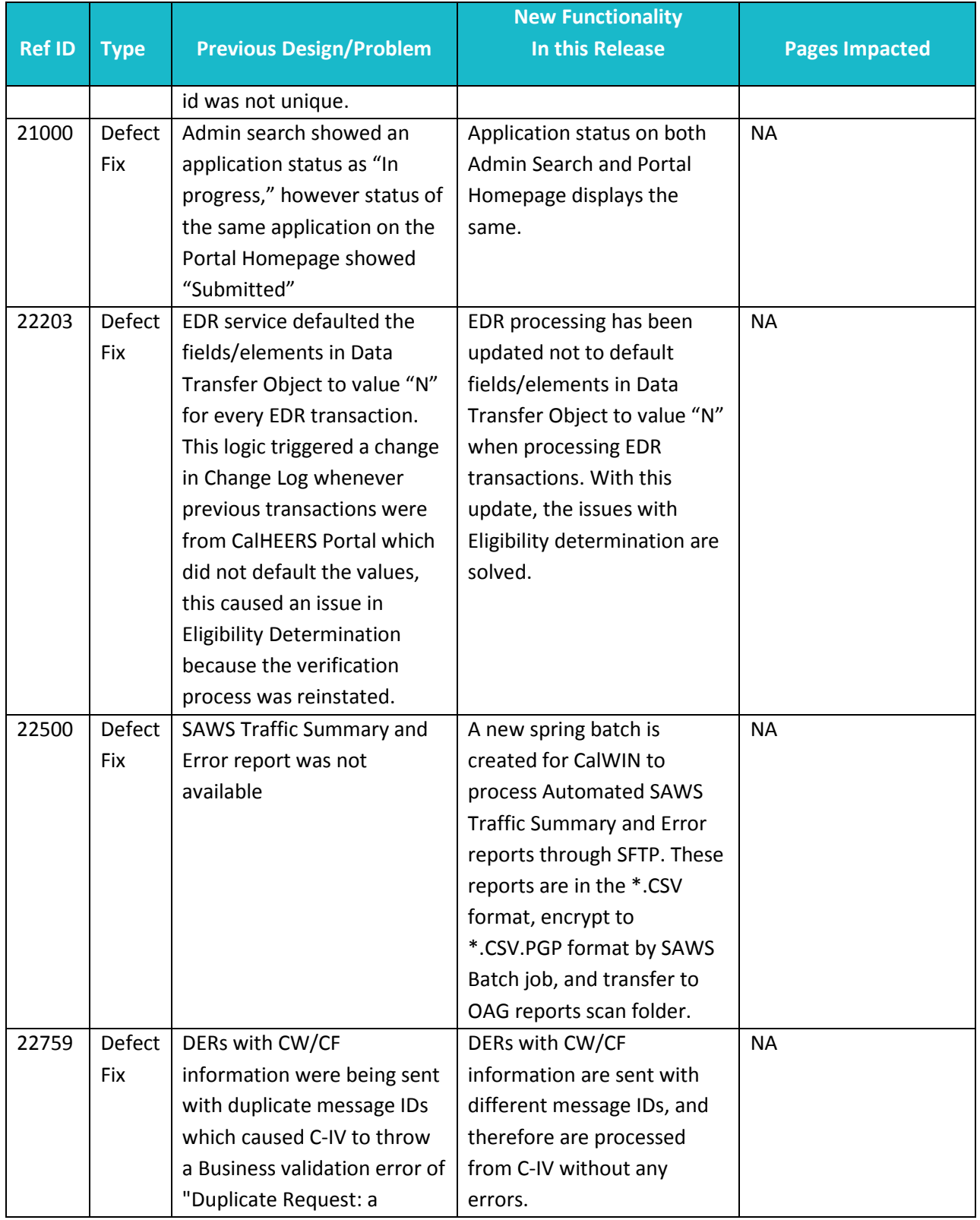

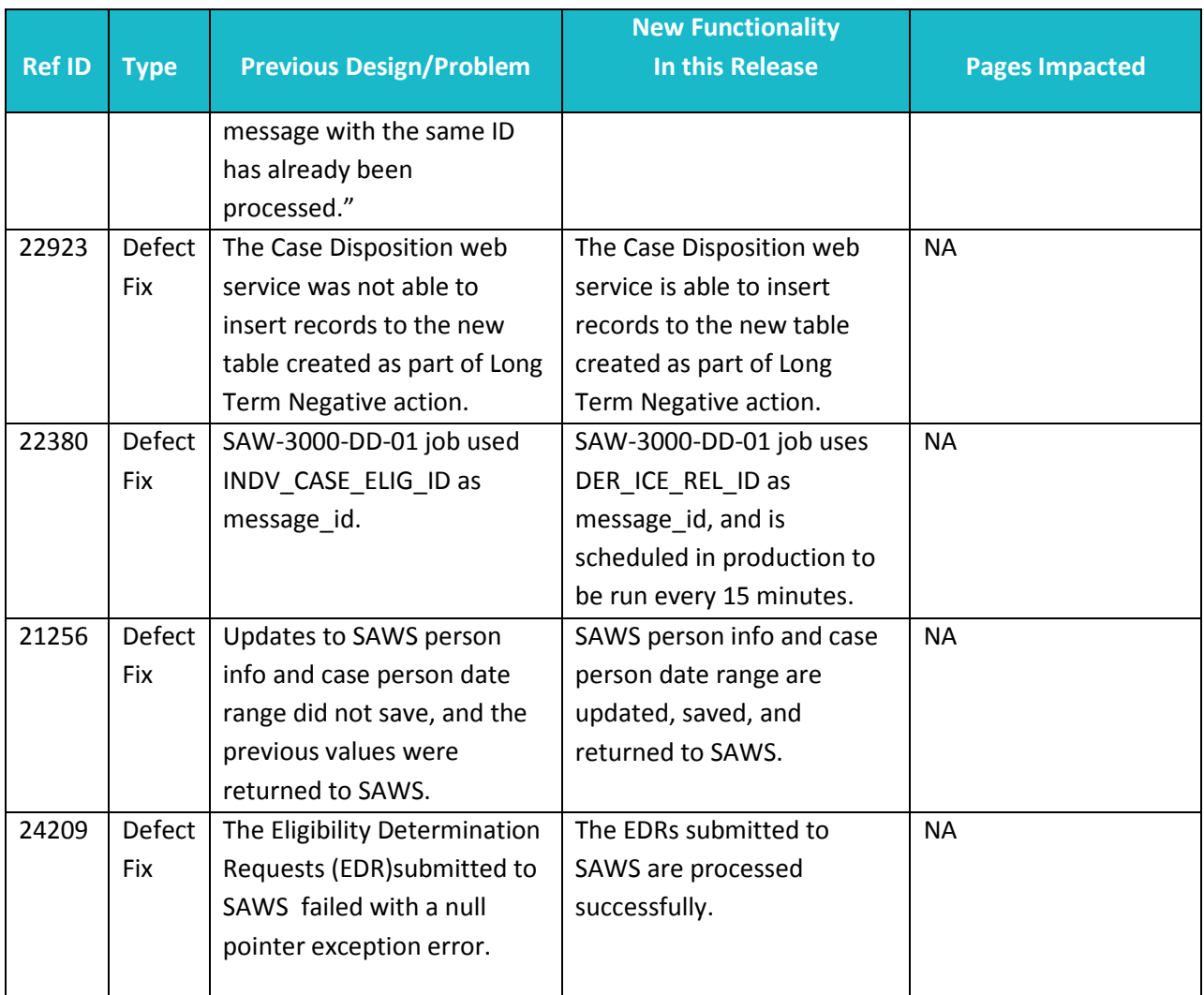

#### **Alternate Procedures**

### **Summary of Alternate Procedures**

This section summarizes Alternate Procedures **No Longer in Effect** as of this release. Except for the following (and those noted in previous release notes), all other Alternate Procedures from previous releases remain in effect.

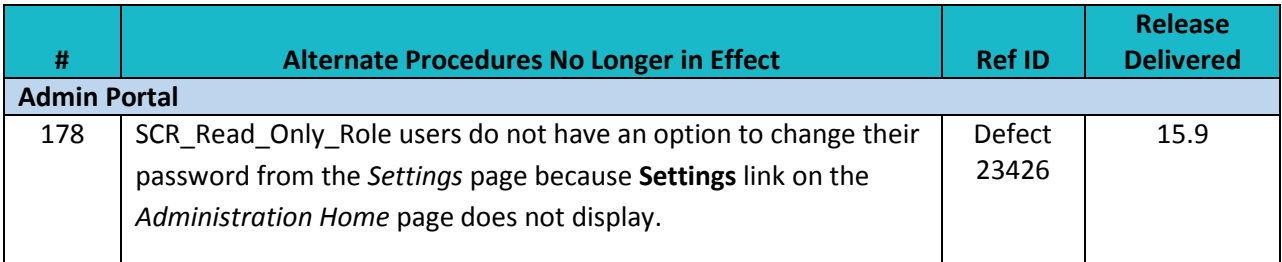

Version 4

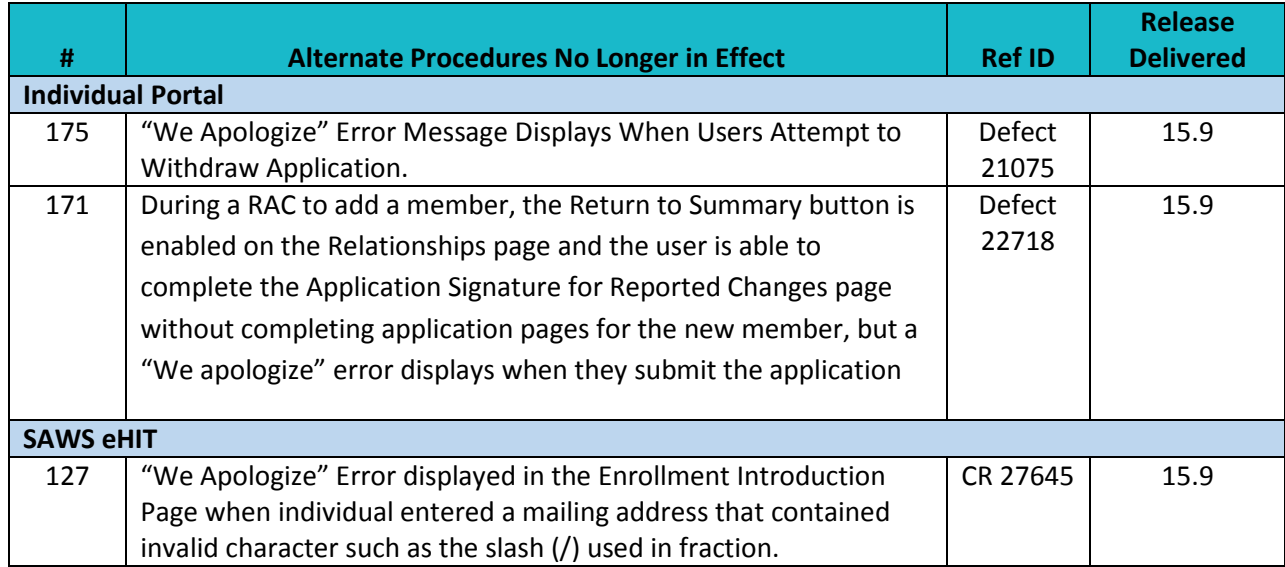

This section summarizes the **NEW** Alternate Procedures for known issues agreed to be resolved in a future release.

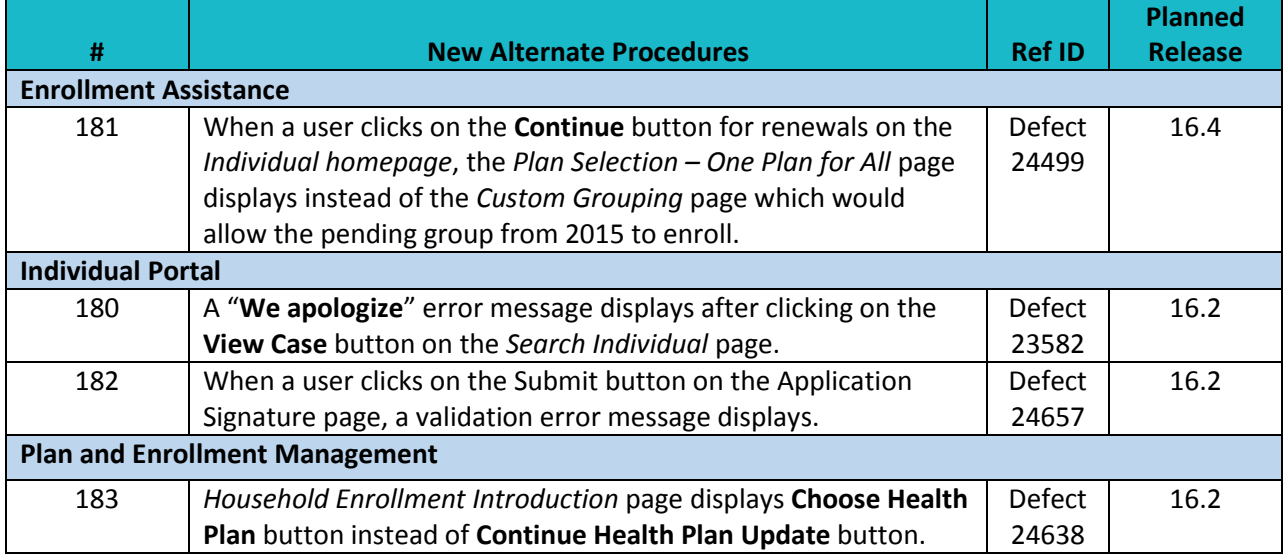

### **Detailed Alternate Procedures**

The following provides detailed alternate procedures for known issues: Alternate Procedure 180: A "**We apologize**" error message displays after clicking on the **View Case** button on the *Search Individual* page.

51

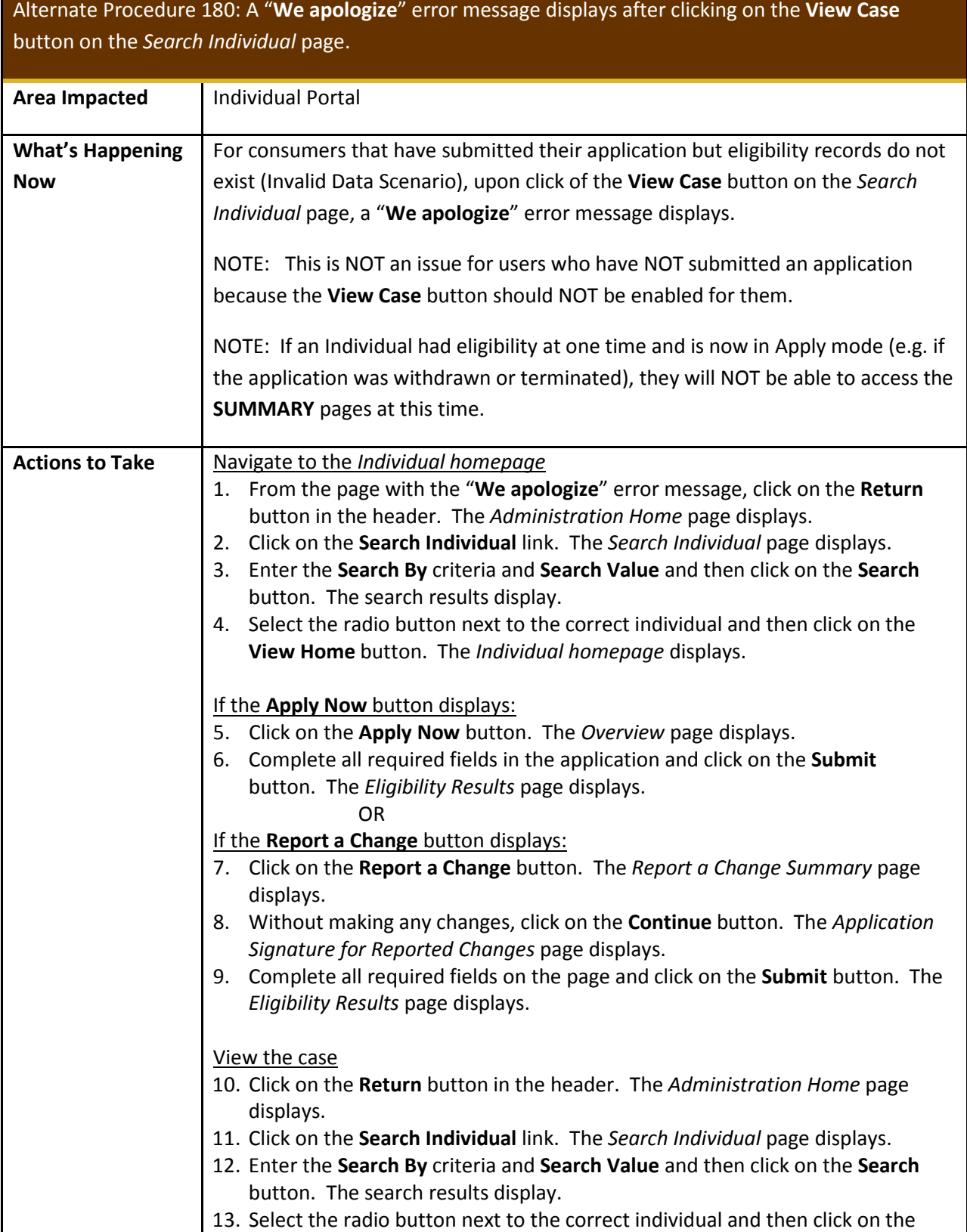

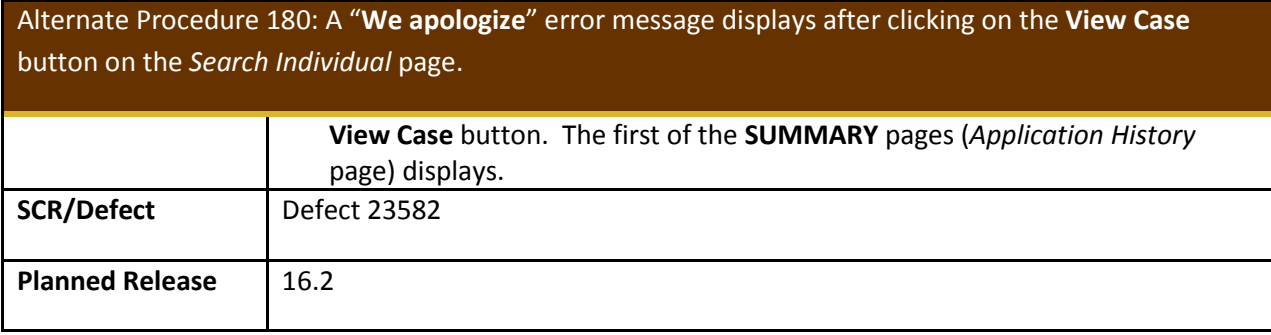

**Alternate Procedure 181: When a user clicks on the Continue button for renewals on the** *Individual homepage***, the** *Plan Selection – One Plan for All* **page displays instead of the** *Custom Grouping* **page which would allow the pending group from 2015 to enroll.**

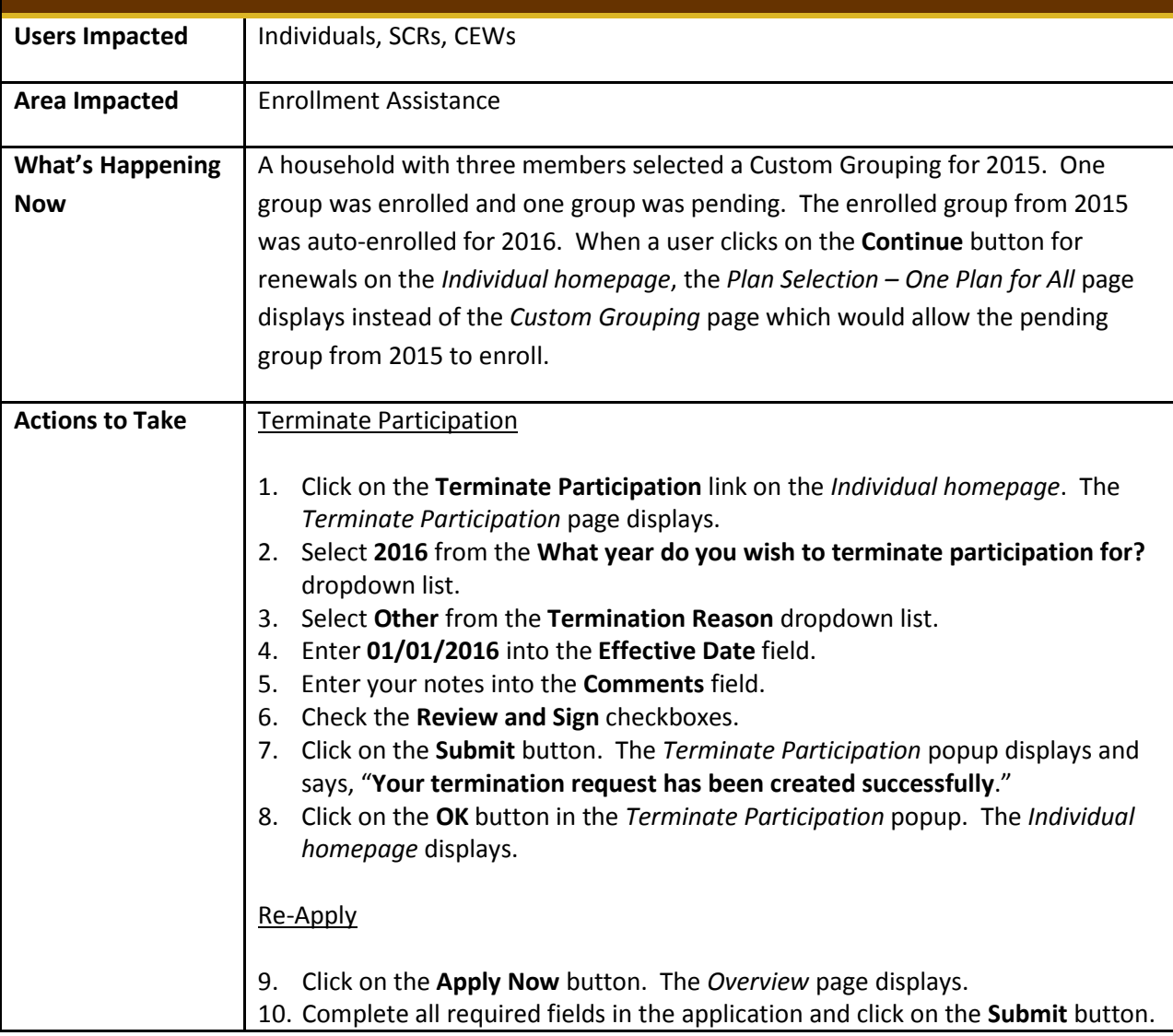

**Alternate Procedure 181: When a user clicks on the Continue button for renewals on the** *Individual homepage***, the** *Plan Selection – One Plan for All* **page displays instead of the** *Custom Grouping* **page which would allow the pending group from 2015 to enroll.**

The *Eligibility Results* page displays.

**Select Custom Grouping** 

- 11. Click on the **Choose Health Plan** button. The *Household Enrollment Introduction* page displays.
- 12. Click on the **Choose Health Plan** button. The *Qualified Health Plan – Plan Selection Method* page displays.
- 13. Click on the **Select Custom Grouping** button. The *Custom Grouping* page displays.
- 14. Add the appropriate household members to each group and then click on the **Continue** button. The *Plan Selection by Custom Grouping – Select Plans* page displays.

Choose Health Plan for the Group in Pending Status

- 15. Click on the **Choose Health Plan** button for the group in Pending status. The *Getting Started* page displays.
- 16. Click on the **Next** button. The *Find a Plan* page displays.
- 17. Enter the **Medical use** and **Prescription use** information and click on the **Choose a plan** button. The *Plan Comparison* page displays.
- 18. Click on the **Add** button for the desired plan. The plan is saved in Your Cart.
- 19. Click on the **Your Cart** button. The *Your Cart* page displays.
- 20. Click on the **Checkout** button. The *Provide eSignature* page displays.
- 21. Complete all required fields on the *Provide eSignature* page and click on the **Enroll** button. The *Confirmation* page displays.
- 22. Click on the **Continue** button. The *Plan Selection by Custom Grouping – Select Plans* page displays.

Reinstate the Group that was in Enrolled Status

- 23. Click on the **Return** button in the header. The *Administration Home* page displays.
- 24. Click on the **Search Individual** link. The *Search Individual* page displays.
- 25. Enter the **Search By** criteria and **Search Value** and then click on the **Search** button. The search results display.
- 26. Select the radio button next to the correct individual and then click on the **Change Plan Effective Dates** button. The *Change Plan Effective Dates / Reinstate Coverage* page displays.
- 27. Click on the **Reinstate** button for the group that was in Enrolled status. 28. Select **Other** from the **Reason for Reinstatement** dropdown list.

55

**Alternate Procedure 181: When a user clicks on the Continue button for renewals on the** *Individual homepage***, the** *Plan Selection – One Plan for All* **page displays instead of the** *Custom Grouping* **page which would allow the pending group from 2015 to enroll.**

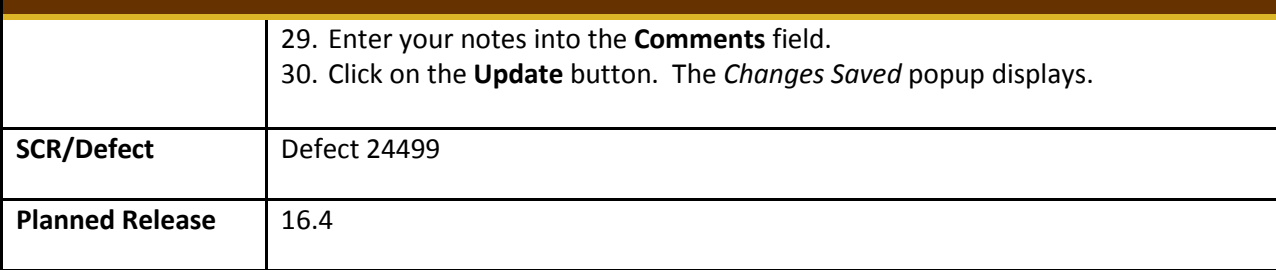

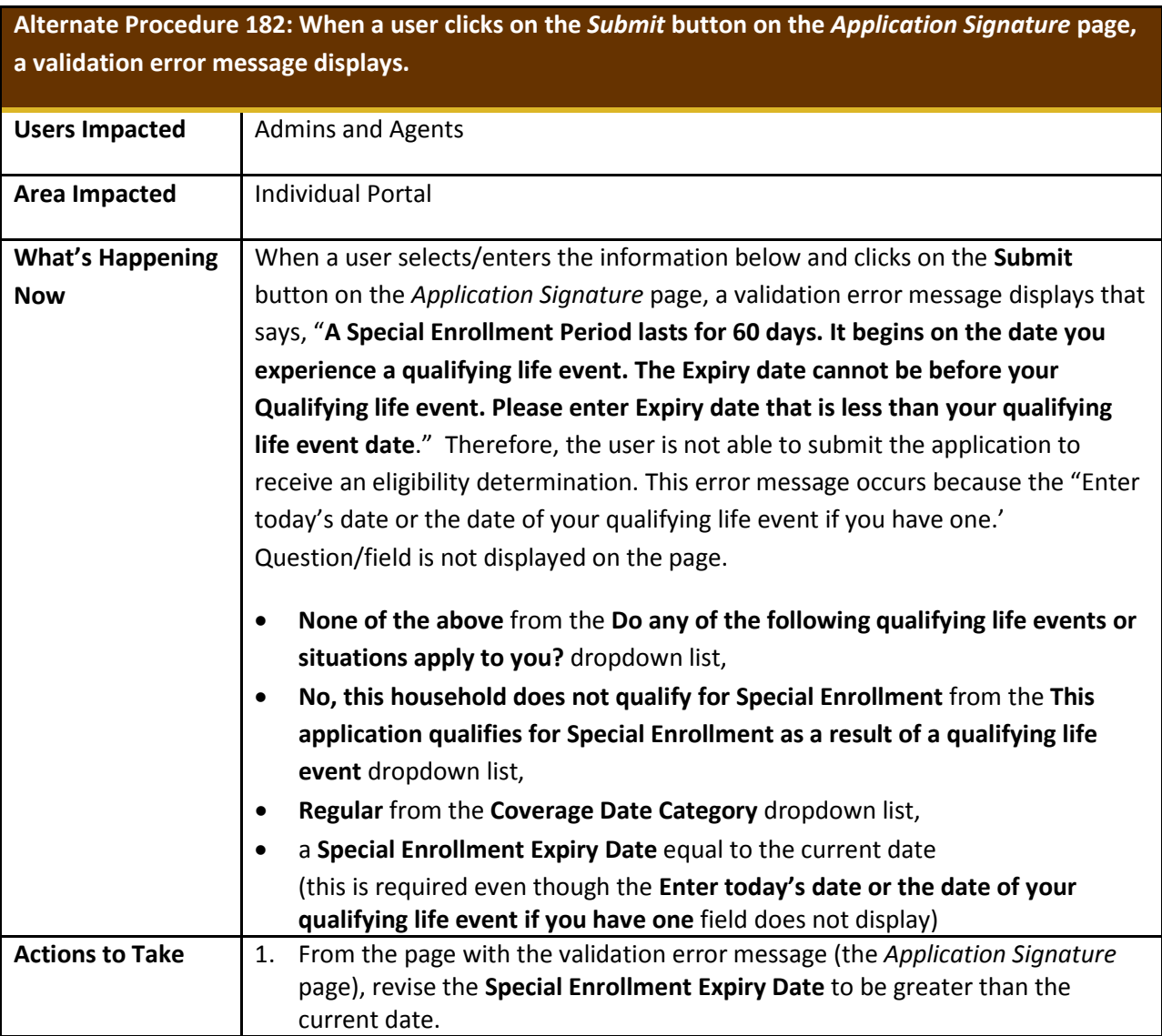

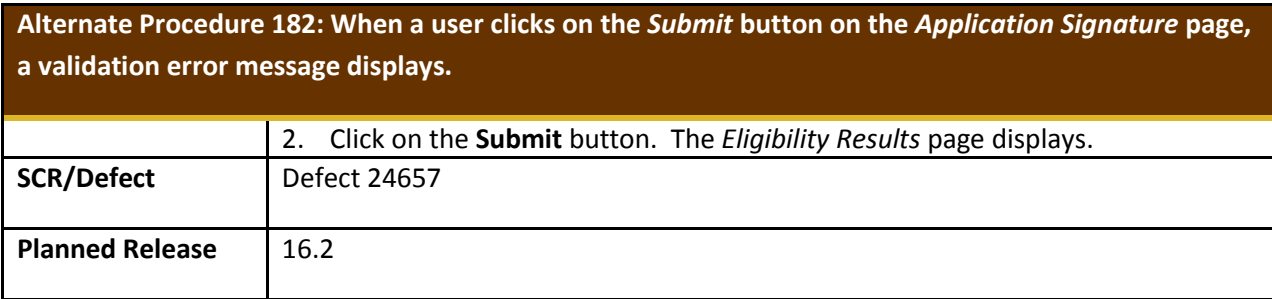

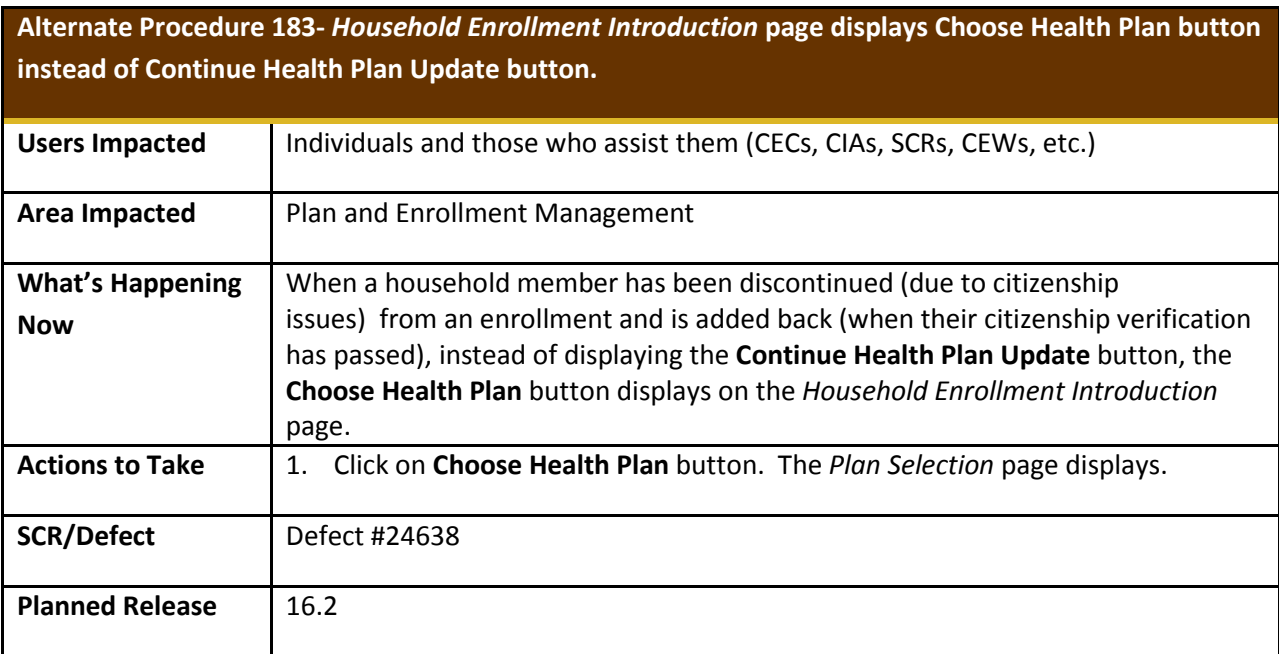